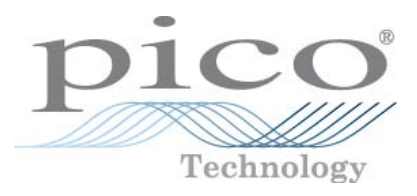

# **ADC-20/ADC-24 High-Resolution Data Loggers**

User's Guide

Copyright © 2005-2010 Pico Technology Ltd. All rights reserved. adc20.en-3

# Contents

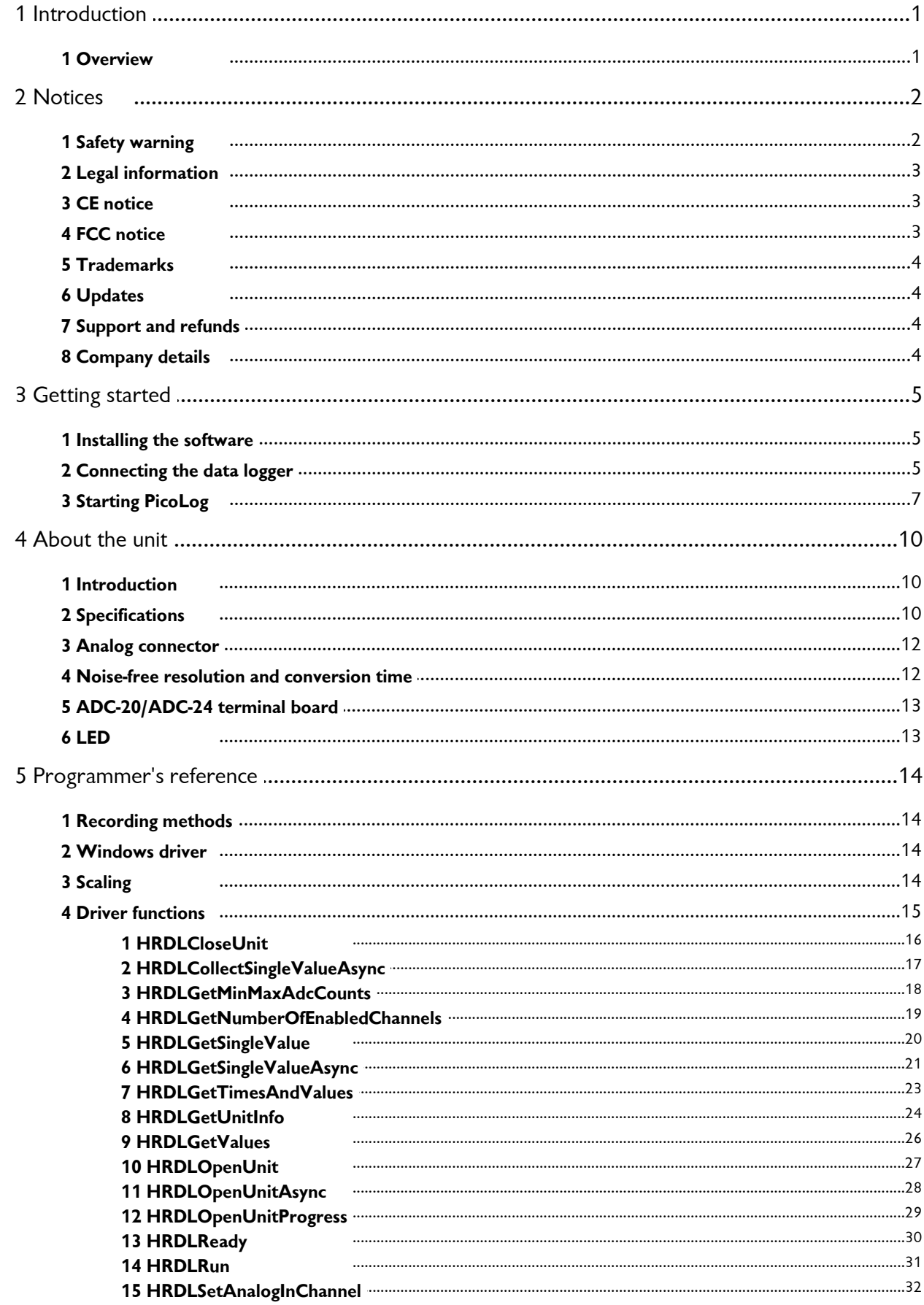

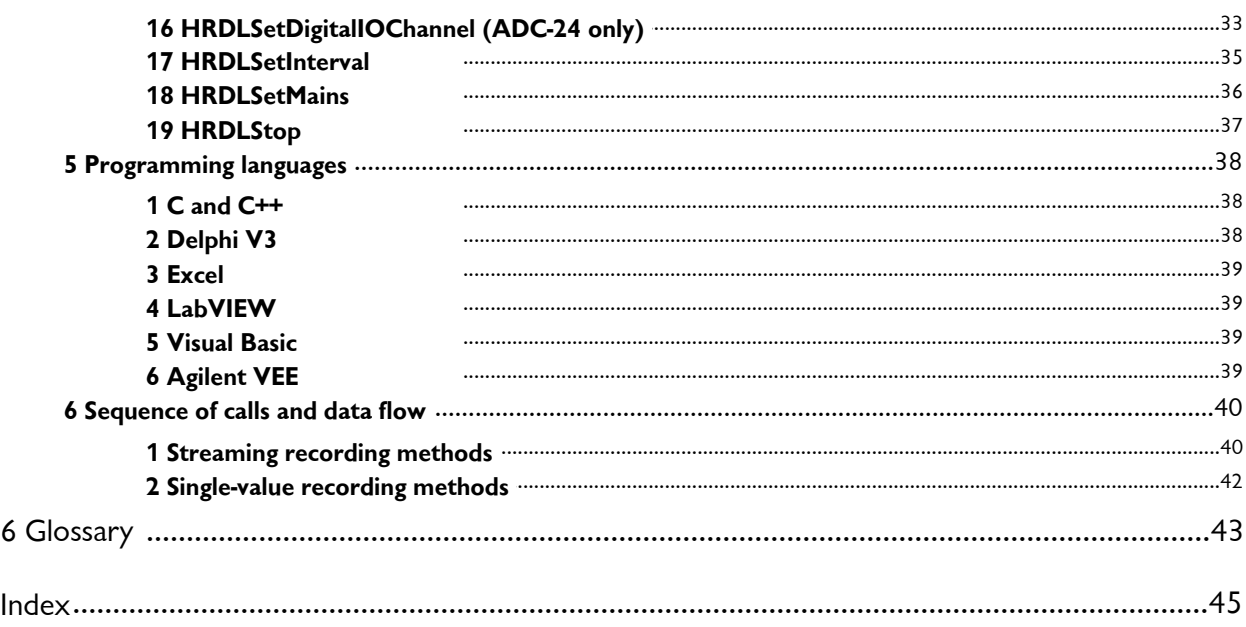

# <span id="page-3-0"></span>1 Introduction

#### <span id="page-3-1"></span>1.1 Overview

The ADC-20 and ADC-24 High-Resolution Data Loggers are multichannel, highaccuracy USB data loggers for use with PCs. They require no external power supply and take up no expansion slots. They come complete with PicoLog, a program offering all the features of a stand-alone data logger.

You should have the following items in your ADC-20 or ADC-24 package:

- ADC-20 or ADC-24 High-Resolution Data Logger
- **Pico Technology Software and Reference CD**
- **Installation Guide**

The CD includes driver software that enables you to write your own programs to control the data logger, using a variety of popular [programming languages.](#page-40-0)

The hardware and software are compatible with Microsoft Windows XP SP2 or later.

**Optional accessories**

**[PP310 ADC-20/ADC-24 Terminal Board](#page-15-0)** 

# <span id="page-4-0"></span>2 Notices

#### <span id="page-4-1"></span>2.1 Safety warning

We strongly recommend that you read the general safety information below before using your product for the first time. If the equipment is not used in the manner specified, then the protection provided may be impaired. This could result in damage to your computer and/or injury to yourself or others.

**Maximum input range.** The ADC-20 and ADC-24 are designed to measure voltages in the range  $+/-2.5$  volts, but are protected against overvoltages of  $+/-30$  volts. Any voltages outside the overvoltage protection range may cause permanent damage to the unit.

**Mains voltages.** Pico products are not designed for use with mains voltages.

**Safety grounding.** The ground of every product is connected directly to the ground of your computer via the interconnecting cable provided. This is done to minimise interference. If the PC (especially laptops) is not grounded, reading stability cannot be guaranteed and it may be necessary to manually ground the equipment.

As with most data loggers, you should take care to avoid connecting the inputs of the product to any equipment which may be at an unsuitable voltage. If in doubt, use a meter to check that there is no hazardous AC or DC voltage. Failure to check may cause damage to the product and/or computer and could cause injury to yourself or others.

You should assume that the product does not have a protective safety earth. Incorrect configuration and/or use on voltages outside the maximum input range can be hazardous.

**Repairs.** The unit contains no user-serviceable parts: repair or calibration of the unit requires specialised test equipment and must be performed by Pico Technology Limited or their authorised distributors.

#### <span id="page-5-0"></span>2.2 Legal information

The material contained in this release is licensed, not sold. Pico Technology Limited grants a licence to the person who installs this software, subject to the conditions listed below.

**Access.** The licensee agrees to allow access to this software only to persons who have been informed of these conditions and agree to abide by them.

**Usage.** The software in this release is for use only with Pico products or with data collected using Pico products.

**Copyright.** Pico Technology Limited claims the copyright of, and retains the rights to, all material (software, documents etc.) contained in this release. You may copy and distribute the entire release in its original state, but must not copy individual items within the release other than for backup purposes.

**Liability.** Pico Technology and its agents shall not be liable for any loss, damage or injury, howsoever caused, related to the use of Pico Technology equipment or software, unless excluded by statute.

**Fitness for purpose.** As no two applications are the same, Pico Technology cannot guarantee that its equipment or software is suitable for a given application. It is your responsibility, therefore, to ensure that the product is suitable for your application.

**Mission-critical applications.** This software is intended for use on a computer that may be running other software products. For this reason, one of the conditions of the licence is that it excludes usage in mission-critical applications, such as life-support systems.

**Viruses.** This software was continuously monitored for viruses during production, but you are responsible for virus-checking the software once it is installed.

#### <span id="page-5-1"></span>2.3 CE notice

The ADC-20 and ADC-24 meet the intent of EMC directive **89/336/EEC** and meets the **EN61326-1 (1997) Class B Emissions and Immunity** standard.

The ADC-20 and ADC-24 also meet the intent of the **Low Voltage Directive** and meet the **BS EN 61010-1:2001 IEC 61010-1:2001** (safety requirements for electrical equipment, control, and laboratory use) standard.

A Declaration of Conformity is available from Pico Technology Ltd.

#### <span id="page-5-2"></span>2.4 FCC notice

This equipment has been tested and found to comply with the limits for a Class A digital device, pursuant to **Part 15 of the FCC Rules**. These limits are designed to provide reasonable protection against harmful interference when the equipment is operated in a commercial environment. This equipment generates, uses, and can radiate radio frequency energy and, if not installed and used in accordance with the instruction manual, may cause harmful interference to radio communications. Operation of this equipment in a residential area is likely to cause harmful interference in which case the user will be required to correct the interference at his or her own expense.

For safety and maintenance information see the [safety warning.](#page-4-1)

A Declaration of Conformity is available from Pico Technology Ltd.

#### <span id="page-6-0"></span>2.5 Trademarks

**Pico Technology Limited** and **PicoLog** are trademarks of Pico Technology Limited, registered in the United Kingdom and other countries. Pico Technology acknowledges the following product names as trademarks of their respective owners: **Windows**, **Excel**, **Visual Basic**, **LabVIEW**, **Agilent VEE**, **Delphi**.

#### <span id="page-6-1"></span>2.6 Updates

We provide upgrades, free of charge, from our web site. We reserve the right to charge for updates or replacements sent out on physical media.

#### <span id="page-6-2"></span>2.7 Support and refunds

If you are dissatisfied with the performance of this software, please contact our technical support staff, who will try to fix the problem within a reasonable time. If you are still dissatisfied, please return the product and software to your supplier within 14 days of purchase for a full refund.

#### <span id="page-6-3"></span>2.8 Company details

**Address:** 

Pico Technology James House Colmworth Business Park St Neots Cambridgeshire PE19 8YP United Kingdom St Neots<br>Cambridgeshire<br>PE19 8YP<br>United Kingdom<br>Phone: +44 (0)1480 396395<br>Fax: +44 (0)1480 396296 Cambridgeshire<br>PE19 8YP<br>United Kingdom<br>Phone: +44 (0)1480 396395<br>Fax: +44 (0)1480 396296<br>\_

**Email:** 

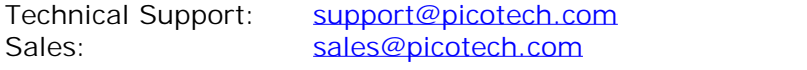

**Web site:** [www.picotech.com](http://www.picotech.com)

# <span id="page-7-0"></span>3 Getting started

#### <span id="page-7-1"></span>3.1 Installing the software

**Before** you connect the ADC-20 or ADC-24 to your computer for the first time, you **must** install the software supplied on the CD. Insert the Software and Reference CD, then follow the "Install Software" link.

You may choose to install the driver when you install the PicoLog software, by ticking the box labelled "32 Bit Drivers" during the installation procedure. Alternatively, you can download the driver from our website at [www.picotech.com](http://www.picotech.com).

#### <span id="page-7-2"></span>3.2 Connecting the data logger

You must [install the software](#page-7-1) **before** plugging in the data logger. When you have installed the software, connect the data logger's USB cable to a spare USB port on your computer.

The following instructions describe the installation procedure for Windows XP SP2. The procedure for Windows Vista is simpler: once the software is correctly installed, just plug in the data logger and wait until Vista displays the message "Device is ready to use".

When you first plug in the device, your computer should show this message:

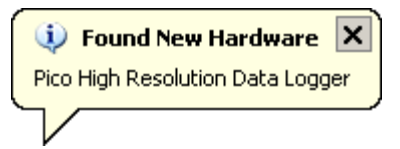

and then display the **New Hardware Found Wizard**:

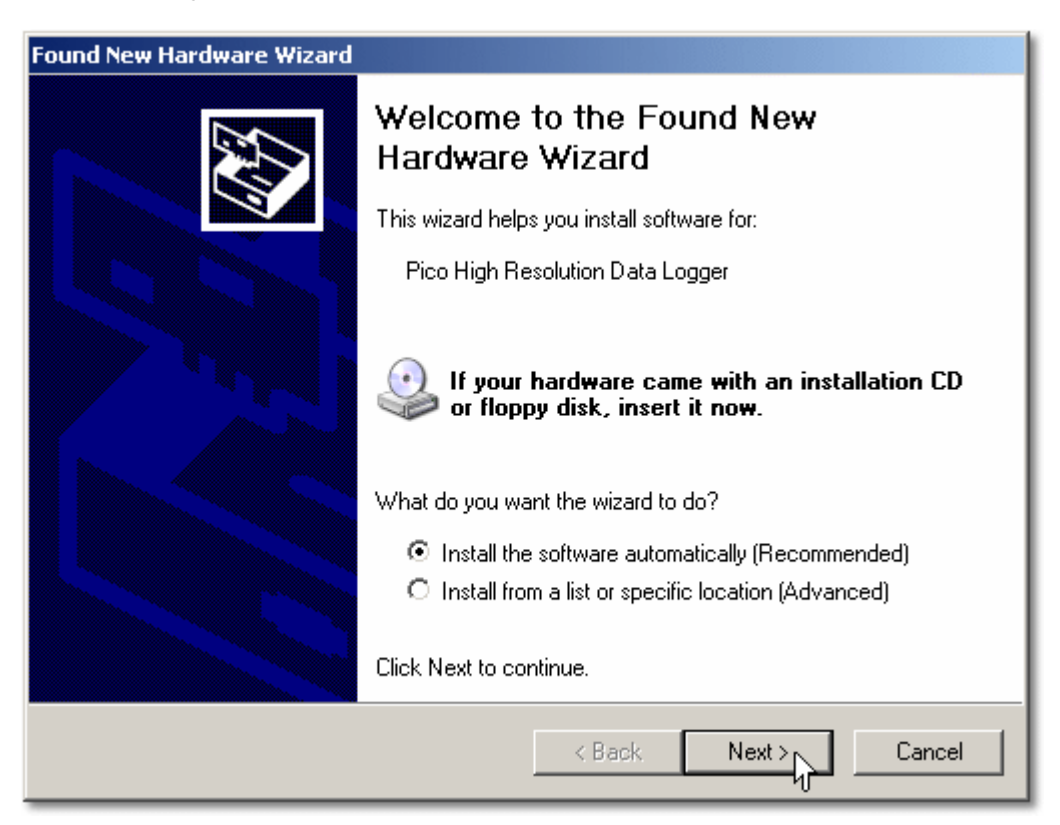

- In the "Welcome to the New Hardware Found Wizard" dialog (above), click **Next>**.
- Wait while the wizard installs the software.
- A dialog will appear like the one below:

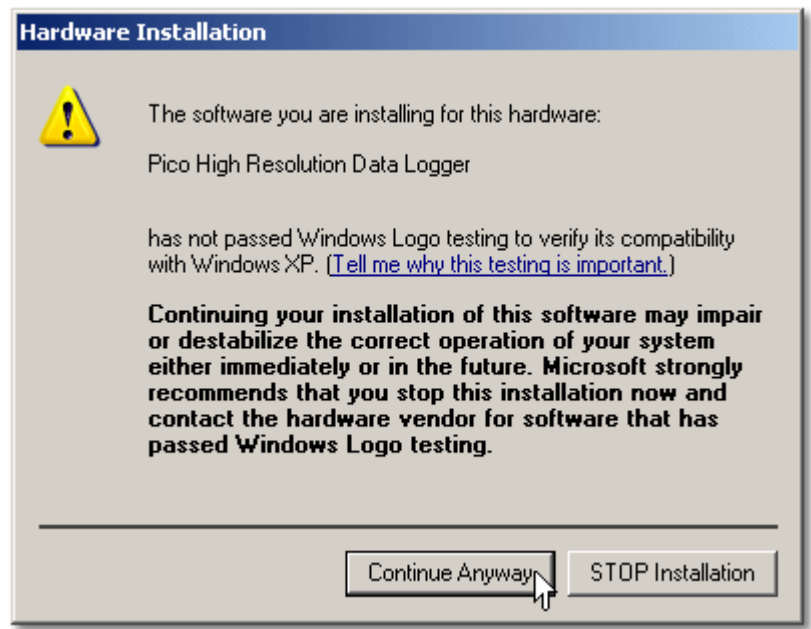

- Click **Continue Anyway**.
- Continue to wait while the wizard installs the software.
- When instructed, click **Finish** to close the wizard.
- After a few seconds you should see this message:

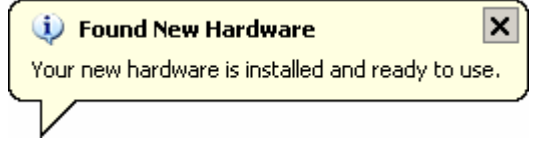

● Your ADC-20 or ADC-24 Data Logger is now properly installed.

#### <span id="page-9-0"></span>3.3 Starting PicoLog

To check that the data logger is working, start the PicoLog application as follows:

- Starting PicoLog<br>To check that the data logger is working, start the PicoLog application as follows:<br>1. Start PicoLog. (Click the PicoLog icon:  $\frac{d\mathbf{r}_i}{d\mathbf{r}_i}$  PicoLog Recorder in your Windows Start<br>menu.) menu.) To check that the data<br>1. Start PicoLog. (Clim<br>menu.)<br>2. Click File<br>3. Point to New setti 3. Start PicoLog. (Click the Pico<br>menu.)<br>2. Click File<br>3. Point to New settings:
- 
- 

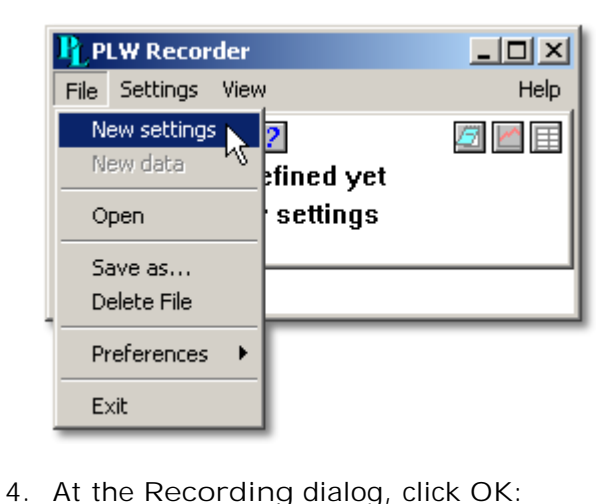

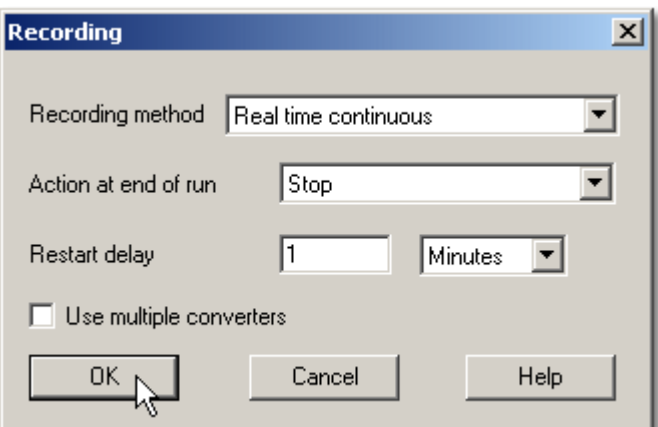

5. At the **Sampling Rate** dialog, click **OK:**

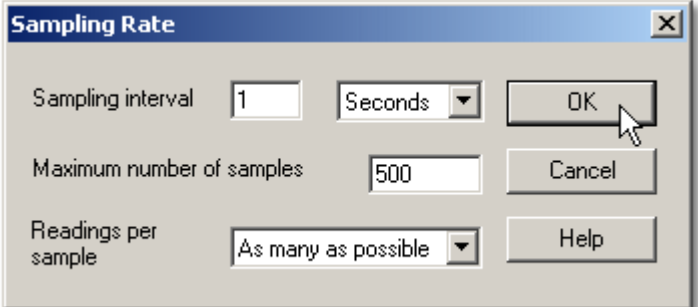

6. In the **Converter details** dialog, set the **Converter type** to **High Resolution Data Logger.** The device type and serial number should appear in the **USB Devices** list, and the **USB enumeration progress** indicator should gradually move towards 100%. If the progress indicator does not start moving, disconnect and reconnect the unit and then press **Refresh**.

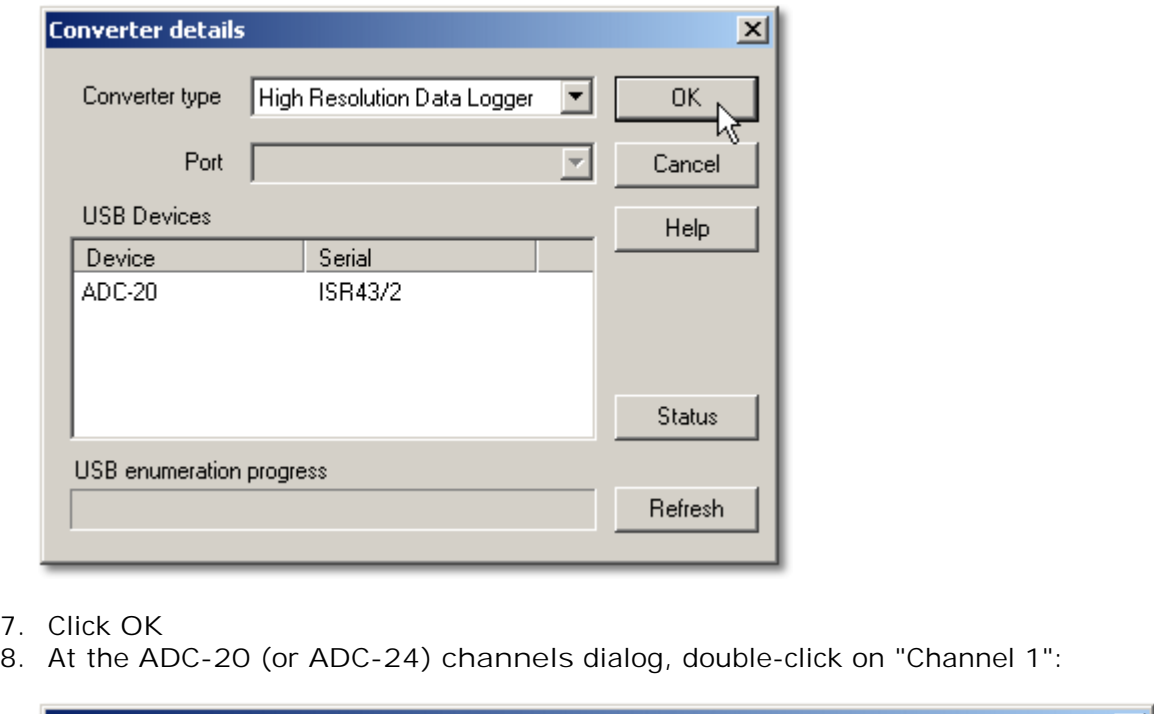

- 
- 

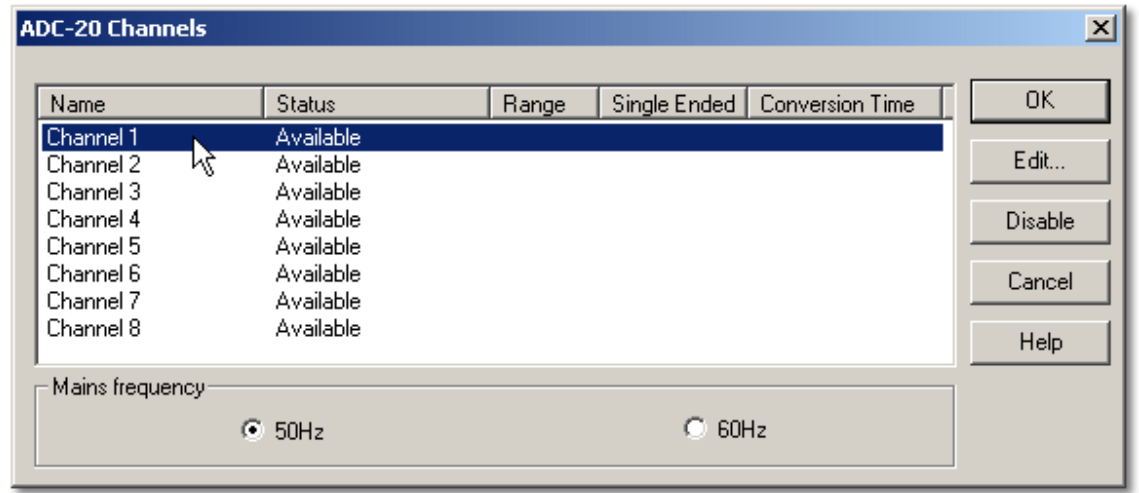

9. At the **Edit ADC-20** (or **ADC-24**) **Channel** dialog, click **OK:**

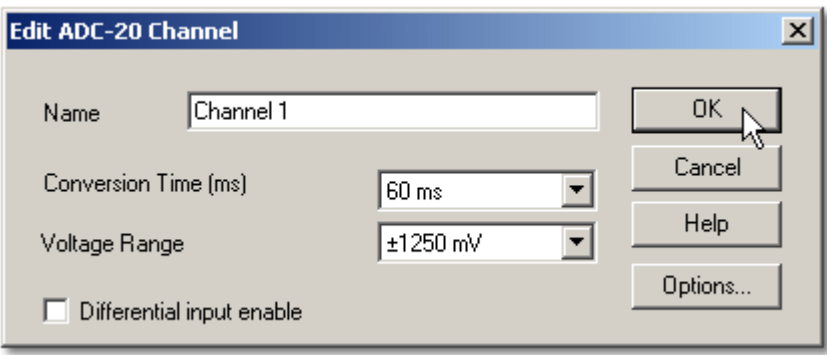

- 
- 10. Back at the **ADC-20** (or **ADC-24**) **Channels** dialog, click **OK** Getting started<br>10. Back at the ADC-20 (or ADC-24) Channels dialog, click OK<br>11. The PLW Recorder view should now display the voltage on channel 1 (near 0 mV<br>if nothing connected): if nothing connected):

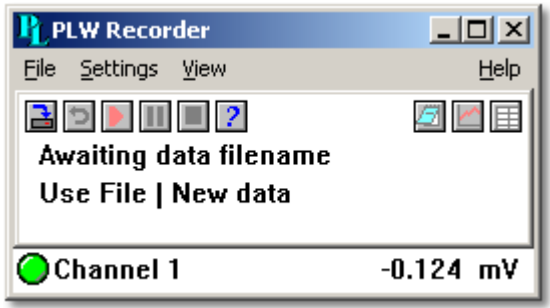

12. Connect a suitable voltage (for example, from a 1.5 V battery) to the channel. Pin connections are marked on the logger and also listed in the Analog connector topic.

# <span id="page-12-0"></span>4 About the unit

#### <span id="page-12-1"></span>4.1 Introduction

The ADC-20 and ADC-24 High-Resolution Data Loggers offer the ultimate in precise and accurate readings. Features such as true differential inputs, galvanic isolation and software-selectable sample rates all contribute to a superior noise-free resolution. The ADC-20 is equipped with a 20-bit A/D converter, and can maintain a gain error of 0.2%. The four true differential inputs may be configured as eight single-ended inputs or any combination in between, such as two differential and four single-ended. The ADC-24 is equipped with a 24-bit A/D converter, and can maintain a gain error of 0.1%. The eight true differential inputs may be configured as 16 single-ended inputs or any combination in between. Power and connection to a PC or laptop is through a USB 1.1 or USB 2.0 port. Using the supplied PicoLog software, you can record, monitor and analyse collected data, even exporting to third-party applications such as Microsoft Excel.

#### <span id="page-12-2"></span>4.2 Specifications

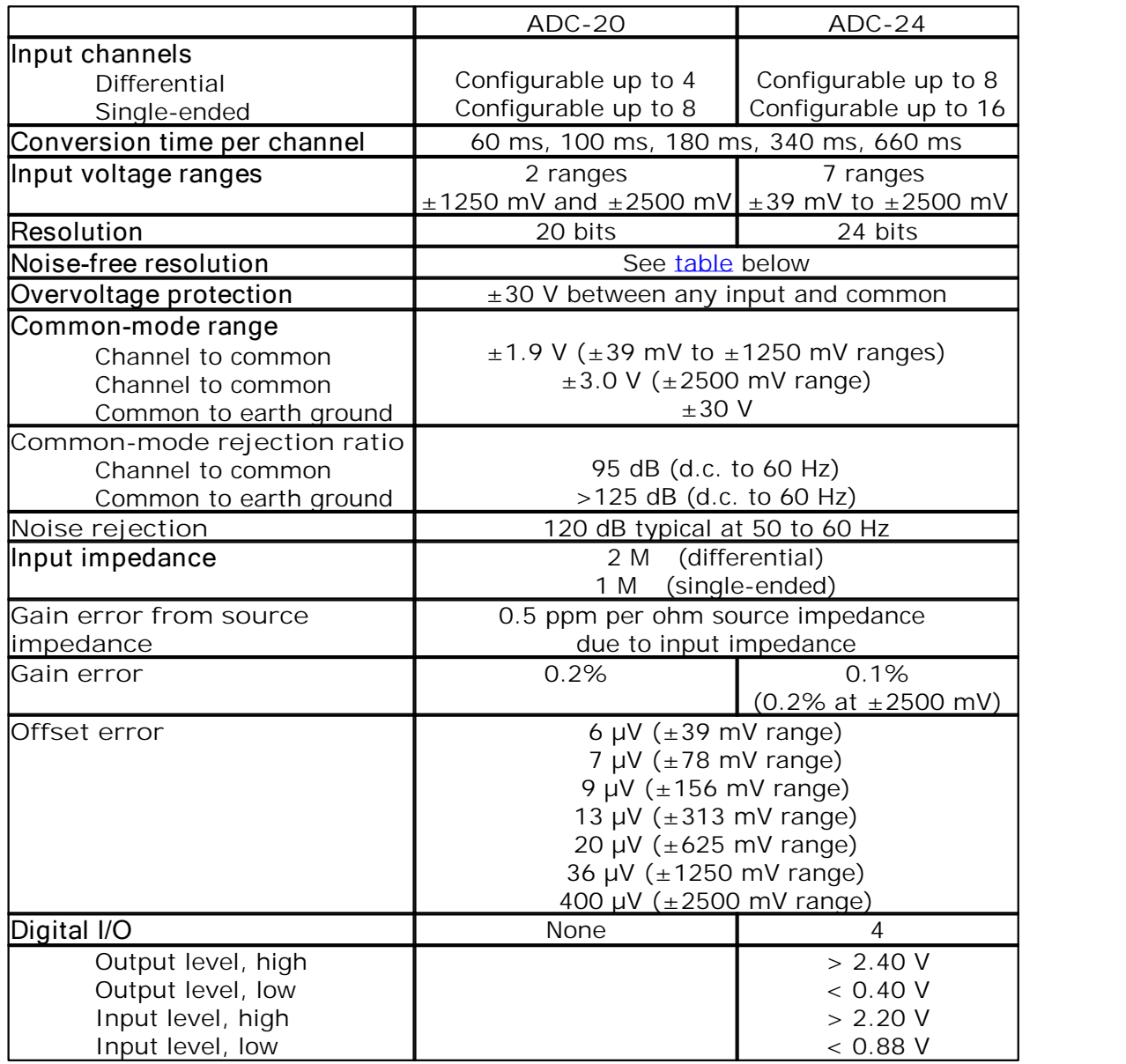

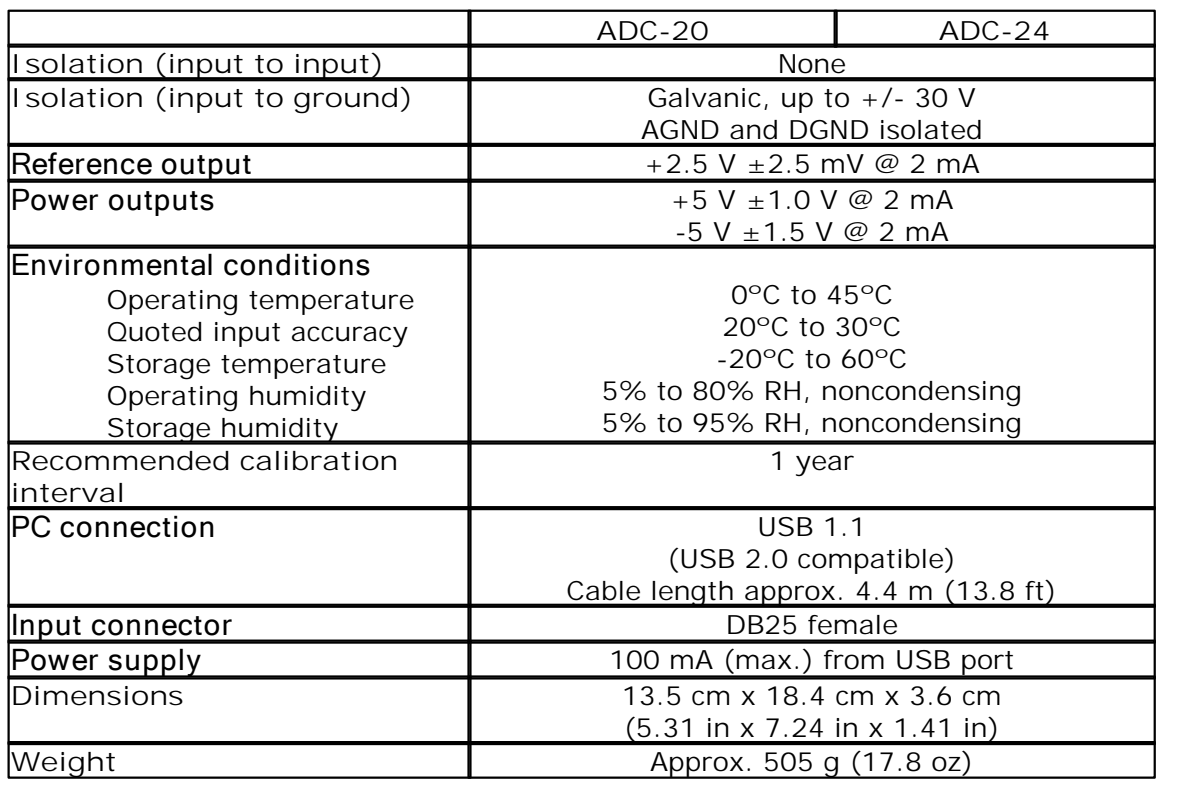

#### <span id="page-14-0"></span>4.3 Analog connector

Analog inputs are connected to the ADC-20 and ADC-24 through the female DB25 connector. The connections are as follows:

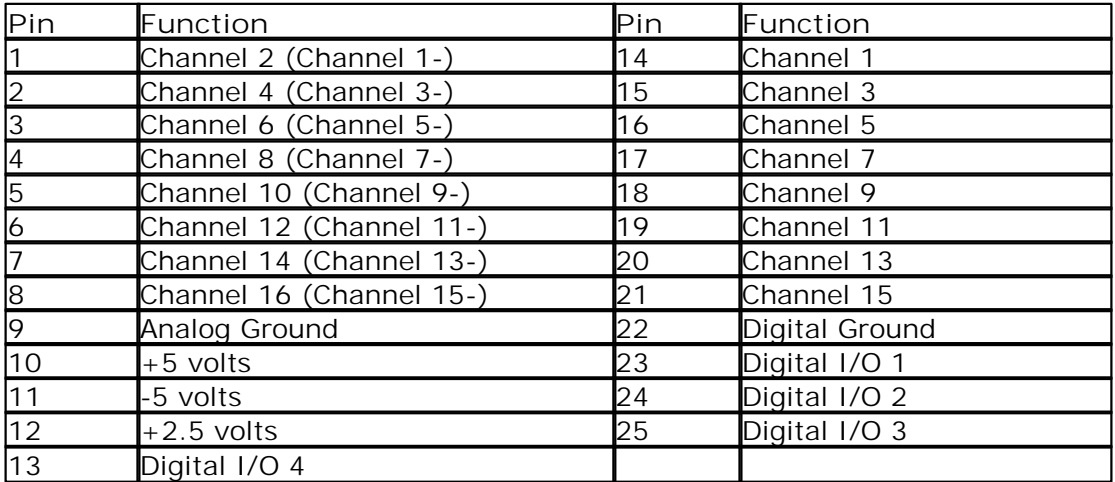

- Note 1: Channel numbers in brackets apply when the input is set to differential mode. Digital I/O 4<br>Note 1: Channel numbers in brackets apply when the inp<br>mode.<br>Note 2: Channels 9 to 16 exist only on the ADC-24. Note 1: Channel numbers in brackets apply when the inpumode.<br>
Note 2: Channels 9 to 16 exist only on the ADC-24.<br>
Note 3: Digital I/Os 1 to 4 exist only on the ADC-24.
- 
- 
- Note 2: Channels 9 to 16 exist only on the ADC-24.<br>
Note 3: Digital I/Os 1 to 4 exist only on the ADC-24.<br>
Note 4: Pins 10 and 11 are low-current outputs for powering small sensors. Do<br>
not exceed the current limits given
- Note 3: Digital I/Os 1 to 4 exist only on the ADC-24.<br>
Note 4: Pins 10 and 11 are low-current outputs for powering small sensors. Do<br>
not exceed the current limits given in the Specifications table.<br>
Note 5: The analog and unit. You should not connect them together externally, as this would degrade the accuracy of the unit. Note 5: The analog and digital grounds are not connected together inside the unit. You should not connect them together externally, as this would degrade the accuracy of the unit.<br>Note 6: For easy connection to the DB25 co
- use the ADC-20/ADC-24 terminal board.

#### <span id="page-14-1"></span>4.4 Noise-free resolution and conversion time

The table below shows the number of noise-free bits of resolution for the full range of conversion times.

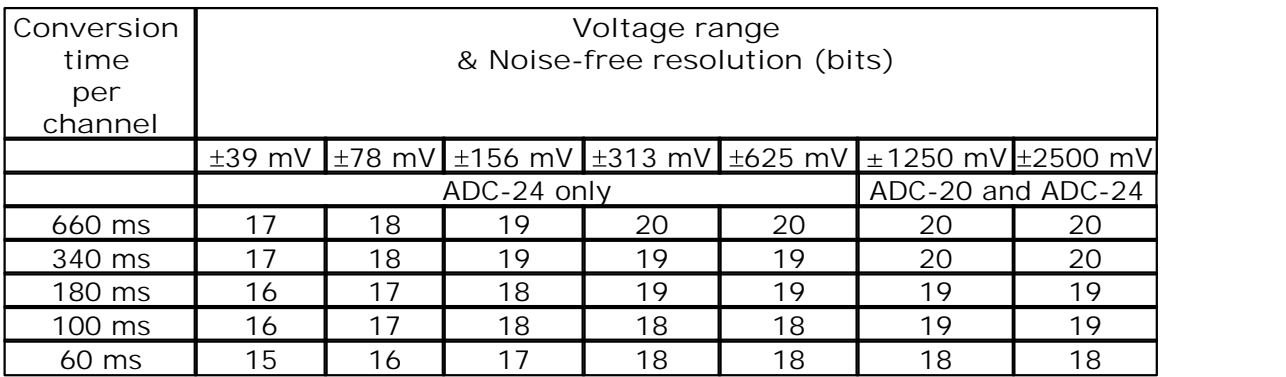

#### <span id="page-15-0"></span>4.5 ADC-20/ADC-24 terminal board

For easy connection to the DB25 connector, we recommend that you use the **ADC-20/ADC-24 terminal board**, part number PP310. This has screw terminals to allow you to connect wires to all of the data logger's inputs and outputs without soldering. It also has space for voltage-divider resistors, a temperature sensor and a quad opamp.

#### <span id="page-15-1"></span>4.6 LED

The ADC-20 and ADC-24 have an LED, next to the entry point of the USB cable, that you can use to verify that the unit is working. The LED flashes whenever the unit is taking readings. It also flashes briefly during "enumeration", the process that PicoLog uses to detect all Pico USB devices plugged in to the computer.

# <span id="page-16-0"></span>5 Programmer's reference

#### <span id="page-16-1"></span>5.1 Recording methods

The ADC-20/ADC-24 driver provides three methods of recording data. All these methods support USB1.1.

- [Streaming](#page-42-1) The driver constantly polls the device, and samples are placed in a buffer until retrieved by your application. Precise sample timing is controlled by the unit.
- [Single Value \(blocking\)](#page-44-1)  You make a single request for a sample, blocking the calling thread, and when the sample has been received the driver returns the value to your application.
- [Single Value \(non-blocking\)](#page-44-2) You make a single request for a sample without blocking the calling thread, and when the sample has been received the driver returns the value to your application.

#### <span id="page-16-2"></span>5.2 Windows driver

Once you have installed the software, the Drivers\Win32 subdirectory will contain a demo program, HRDL.c, that shows exactly how to drive the data logger, and a driver, PicoHRDL.dll. It also contains a copy of this manual as a PDF file (ADC20044.PDF).

PicoHRDL.dll is a Windows Dynamic Link Library (DLL), which can be used with [C,](#page-40-1) [C++](#page-40-1), [Delphi](#page-40-2), [Visual Basic](#page-41-2), National Instruments [LabVIEW](#page-41-1) and [Agilent VEE](#page-41-3) programs. It can also be used with programs like Microsoft [Excel,](#page-41-0) where the macro language is a form of Visual Basic. More than one application can access the Windows DLL at the same time, as long as the applications do not change the settings for channels that they are not using. The driver supports all Windows operating systems from Windows XP onwards.

#### <span id="page-16-3"></span>5.3 Scaling

To convert from ADC values to volts, first obtain the minimum and maximum ADC values for the selected channel by calling the [HRDLGetMinMaxAdcCounts](#page-20-0) function in the driver. Next, scale the ADC value to the voltage range you specified when you called [HRDLSetAnalogInChannel](#page-34-0). You can calculate the voltage range programmatically by using

 $Vmax = 2500$  mV / (2^r)

where r is the range constant you supplied to  $HRDLSetAnalytable$  (0 for  $\pm 2500$ mV, 1 for  $\pm$ 1250 mV and so on).

#### <span id="page-17-0"></span>5.4 Driver functions

The following sections describe the functions available to an application using the ADC-20 and ADC-24. All functions are C functions using the standard call naming convention (\_\_stdcall) and are exported with both decorated and undecorated names.

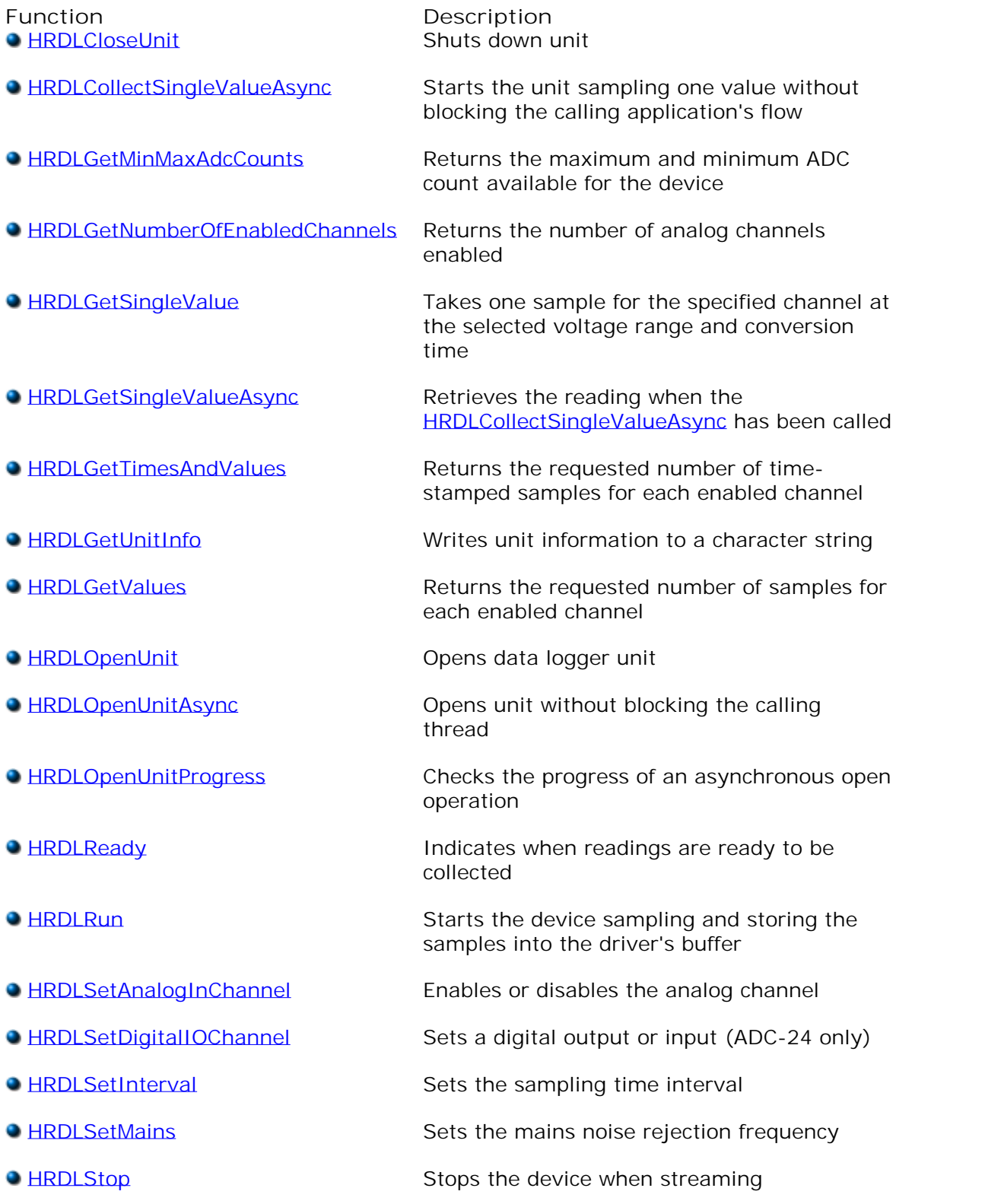

#### <span id="page-18-0"></span>5.4.1 HRDLCloseUnit

short HRDLCloseUnit( short handle )

Shuts down a data logger unit.

#### **Arguments**

handle The handle, returned by [HRDLOpenUnit,](#page-29-0) of the unit being closed mandle The handle, returned by HRDLO<br>Returns<br>1 if a valid handle is passed<br>0 if not

- Returns<br>1 if a v<br>0 if not
- 

#### <span id="page-19-0"></span>5.4.2 HRDLCollectSingleValueAsync

```
short HRDLCollectSingleValueAsync(
   short handle,
   short channel, 
   short range,
   short conversionTime, 
   short singleEnded )
```
This function starts the unit sampling one value without blocking the calling application's flow. Used in conjunction with **HRDLGetSingleValueAsync** and [HRDLReady.](#page-32-0)

**Arguments**

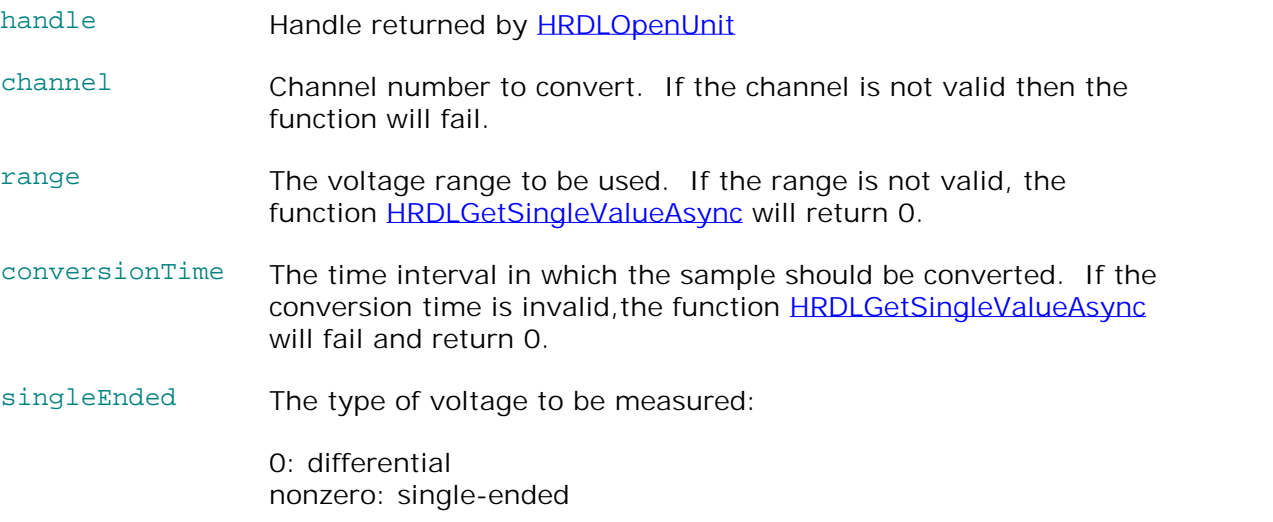

- 1 if a valid handle is passed and the settings are correct<br>0 if not Returns<br>1 if a v<br>0 if not
- 

#### <span id="page-20-0"></span>5.4.3 HRDLGetMinMaxAdcCounts

short HRDLGetMinMaxAdcCounts( short handle, long \* minAdc, long \* maxAdc, short channel )

This function returns the maximum and minimum ADC count available for the device referenced by handle.

#### **Arguments**

- handle Handle returned by [HRDLOpenUnit](#page-29-0)
- minAdc Pointer to a long, used to return the minimum ADC count available for the unit referred to by handle
- maxAdc Pointer to a long, used to return the maximum ADC count available for the unit referred to by handle
- channel Channel number for which maximum and minimum ADC count are required required<br>Returns<br>1 if a valid handle is passed<br>0 if not

- Returns<br>1 if a v<br>0 if not
- 

#### <span id="page-21-0"></span>5.4.4 HRDLGetNumberOfEnabledChannels

```
short HRDLGetNumberOfEnabledChannels (
   short handle,
   short * nEnabledChannels )
```
This function returns the number of analog channels enabled.

#### **Arguments**

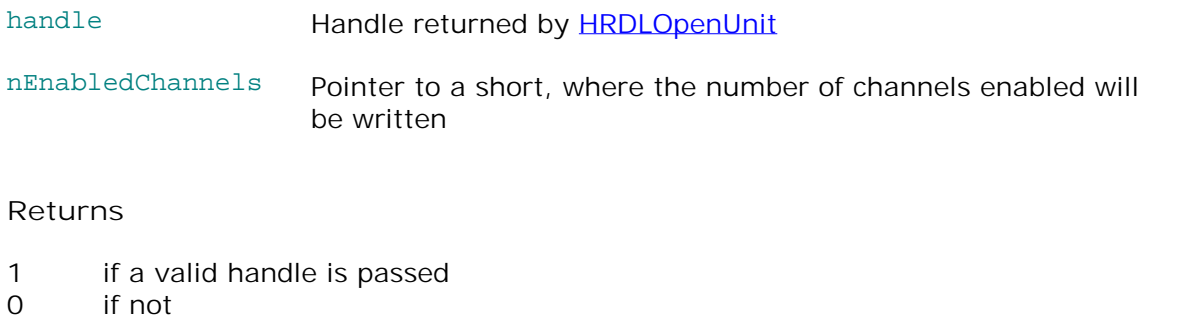

- Returns<br>1 if a v<br>0 if not
- 

<span id="page-22-0"></span>5.4.5 HRDLGetSingleValue

```
short HRDLGetSingleValue (
   short handle, 
   short channel, 
   short range,
   short conversionTime, 
   short singleEnded, 
   short * overflow
   long * value )
```
This function takes one sample for the specified channel at the selected voltage range and conversion time.

#### **Arguments**

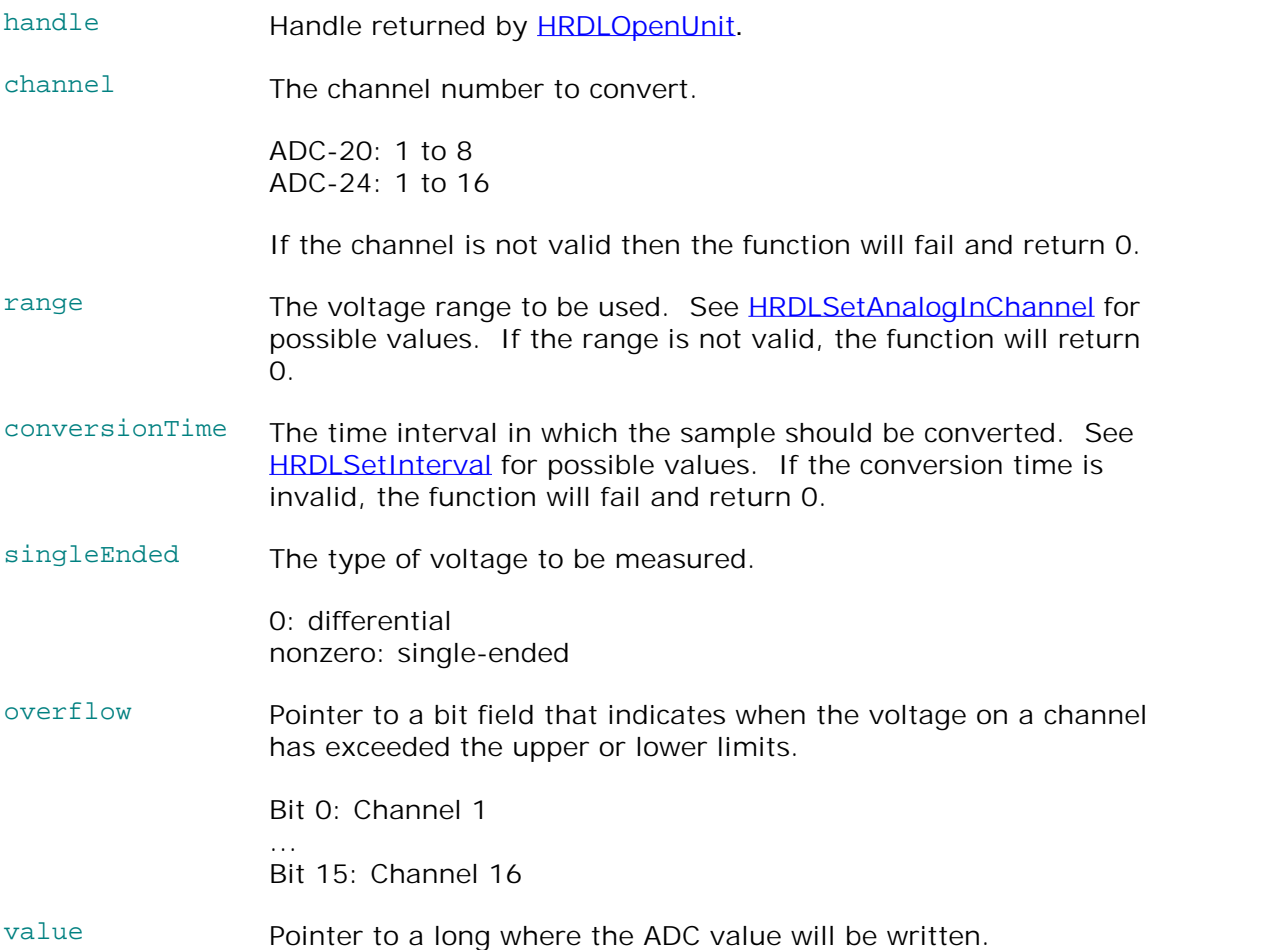

#### **Returns**

Fortune to a long where the ADC value<br>
Returns<br>
1 if a valid handle is passed and settings are correct<br>
0 if not Returns<br>1 if a valid ha<br>0 if not<br>15 is a street

If the function fails, call  $HRDLGetUnitInfo$  with  $info = HRDL_ERROR$  (7) to obtain the error code. If the error code is HRDL\_SETTINGS (5), then call **HRDLGetUnitInfo again** with info = HRDL\_SETTINGS\_ERROR (8) to determine the settings error.

#### <span id="page-23-0"></span>5.4.6 HRDLGetSingleValueAsync

```
short HRDLGetSingleValueAsync (
   short handle, 
   long * value,
   short * overflow )
```
This function retrieves the reading when the **HRDLCollectSingleValueAsync** has been called.

#### **Arguments**

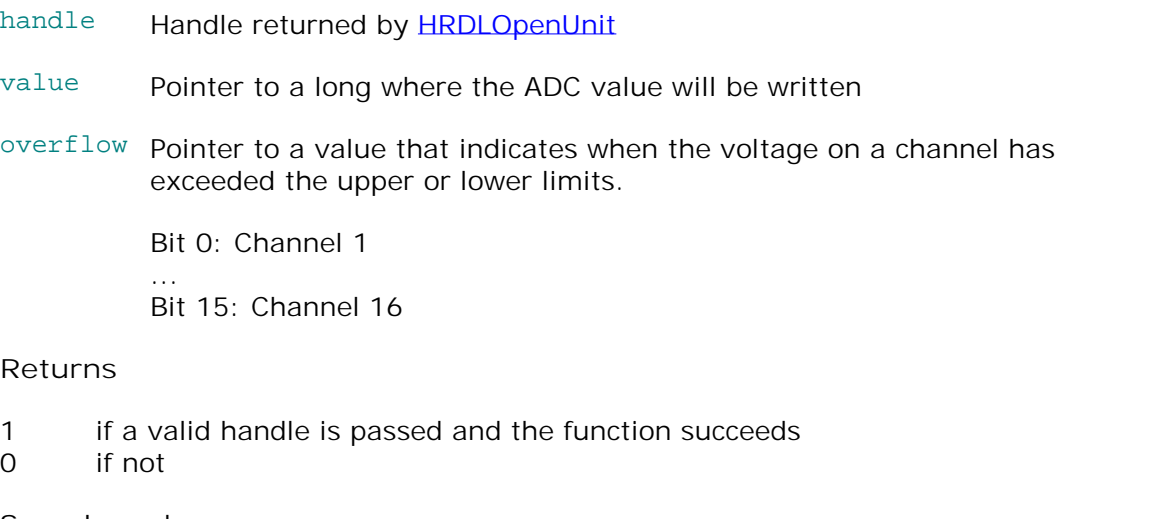

#### **Returns**

#### **Sample code**

Code extract to get a single value reading without blocking the calling thread:

```
void main()
{
  BOOL bConversionFinished = FALSE;
  short channelNo;
long value;
 short handle;
   // open and initialise the unit
 .
 .
 .
   // set the channel parameters
 channelNo = HRDL ANALOG IN CHANNEL 1;
 range = HRDL_2500_MV;
  singleEnded = TRUE;
  bConversionFinished = FALSE;
  while (true)
\{ PollSingleValue(handle,
                   &bConversionFinished,
                   &value,
                   channelNo,
                   range,
                   singleEnded);
    if(bConversionFinished == TRUE)
\{ // do something with the value
      channelNo++;
```

```
 // this would be HRDL_ANALOG_IN_CHANNEL_8 for the ADC-20
       if(channelNo > HRDL_ANALOG_IN_CHANNEL_16)
\{ channelNo = HRDL_ANALOG_IN_CHANNEL_1;
 }
 }
     else
\{ // do something else while waiting for the reading from the 
    \frac{1}{2} // unit
 }
 }
}
void PollSingleValue(short handle, 
                       BOOL *bConversionFinished,
                       long *lValue,
                      short channel,
                       short range,
                       short singleEnded)
{
   static BOOL bStartConversion = FALSE;
  short overflow;
   // test to see if the conversion has finished
   if(bStartedConversion)
\{ if(HRDLReady(handle))
\{ HRDLGetSingleValueAsync(handle, lValue, &overflow); 
       bConversionFinished = TRUE;
     bConversionStarted = FALSE;
 }
 }
   // test to see if no conversion is in progress
   if(!bStartedConversion)
\{ //start the conversion going
     bStartedConversion = HRDLCollectSingleValueAsync(handle,
channel, the channel, the channel, \simr = range, r = range, r = range, r = range, r = range, r = range, r = range, r = range, r = range, r = range, r = range, r = range, r = range, r = range, r = range, r = range, r = range, r = range, r = range, r = range,  conversionTime,
                                                        singleEnded);
     bConversionFinished = TRUE;
 }
}
```
#### <span id="page-25-0"></span>5.4.7 HRDLGetTimesAndValues

```
long HRDLGetTimesAndValues (
   short handle, 
   long * times, 
   long * values,
   short * overflow, 
   long noOfValues )
```
This function returns the requested number of samples for each enabled channel and the times when the samples were taken, so the values array needs to be (number of values) x (number of enabled channels). When one or more of the digital IOs are enabled as inputs, they count as one additional channel. The function informs the user if the voltages for any of the enabled channels have overflowed.

#### **Arguments**

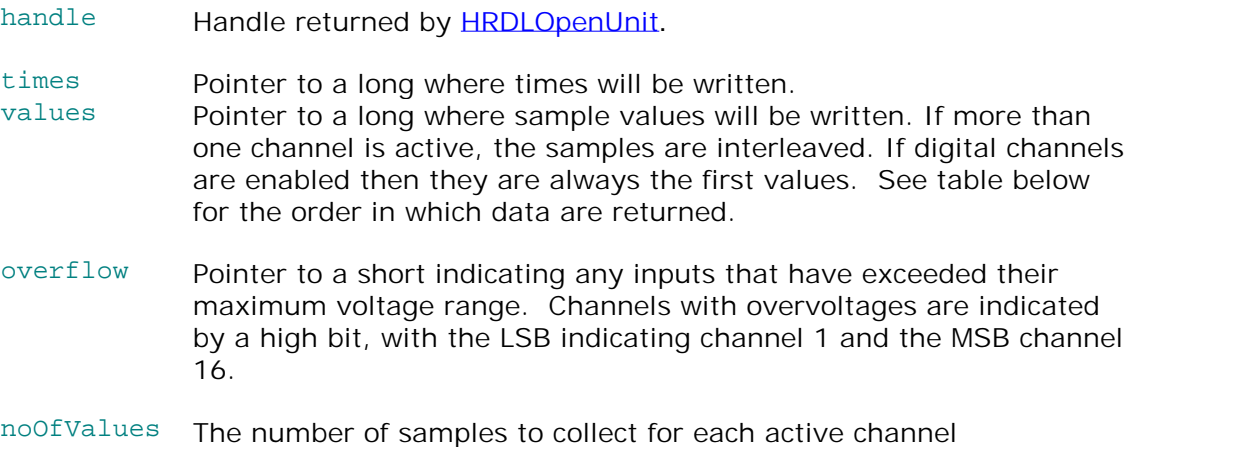

#### **Returns**

A non-zero number if successful indicating the number of values returned,

0 if the call failed or no values available

**Ordering of returned data (example)**

When two analog channels (e.g. 1 and 5) are enabled and a digital channel is set as an input, the data are returned in the following order:

Sample No: 0 1 2 3 4 5 6 7 8 9 10 11 12 13 14 . n-3 n-2 n-1 Channel: DI 1 5 DI 1 5 DI 1 5 DI 1 5 DI 1 5 . DI 1 5

where n represents the value returned by the function and DI the digital inputs.

The channels are always ordered from channel 1 up to the maximum channel number (ADC-24: channel 16, ADC-20: channel 8). If one or more digital channels are set as inputs then the first sample contains the digital channels.

**Digital inputs**

The digital channels are represented by a binary bit pattern with 0 representing off, and 1 representing on. Digital input 1 is in bit 0.

#### <span id="page-26-0"></span>5.4.8 HRDLGetUnitInfo

```
short HRDLGetUnitInfo (
   short handle, 
   char * string, 
   short stringLength,
   short info )
```
This function writes information about the data logger to a character string. If the logger fails to open, only info = HRDL\_ERROR  $(7)$  is available to explain why the last open unit call failed. When retrieving the driver version, the handle value is ignored.

**Arguments**

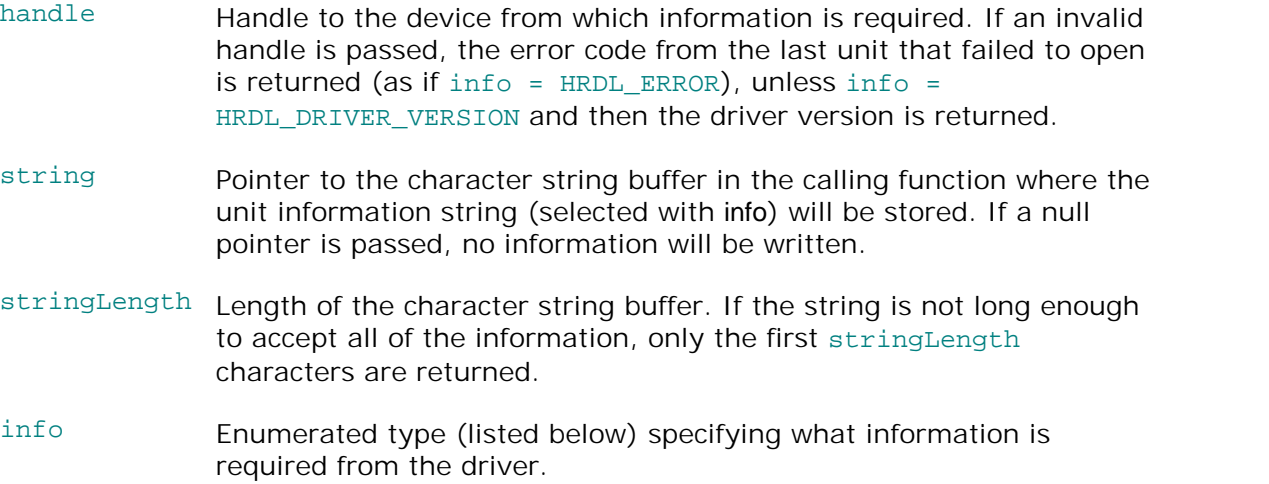

#### **Returns**

The length of the string written to the character string buffer, string, by the function.

If one of the parameters is out of range, or a null pointer is passed for string, the function will return zero.

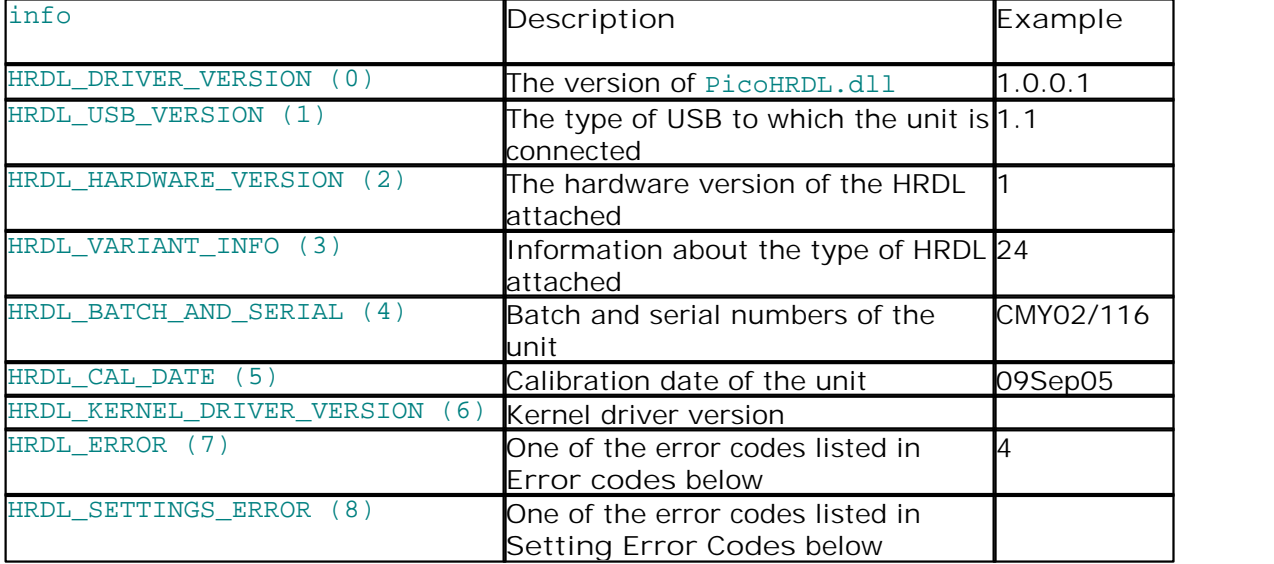

**Values of** info

#### **Error codes (when** info = HRDL\_ERROR**)**

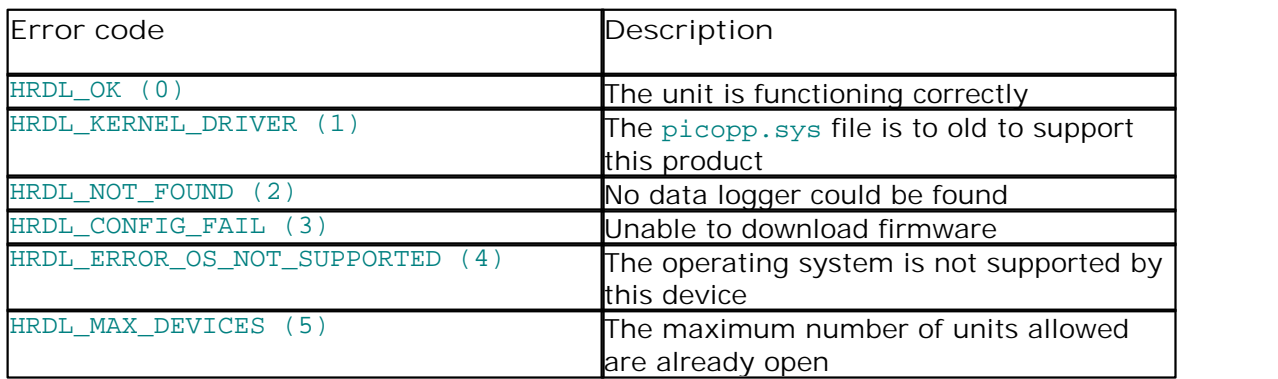

**Settings Error Codes (when** info = HRDL\_SETTINGS\_ERROR**)**

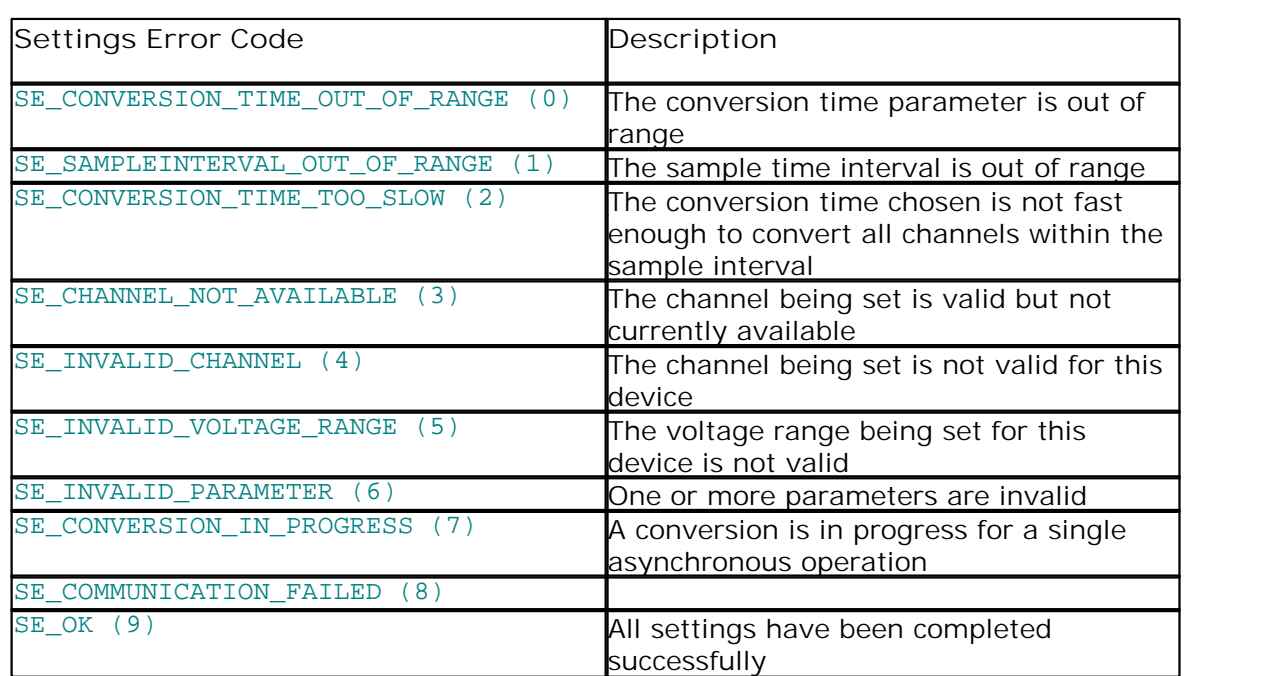

#### <span id="page-28-0"></span>5.4.9 HRDLGetValues

```
long HRDLGetValues (
   short handle, 
   long * values,
   short * overflow,
   long noOfValues )
```
This function returns the requested number of samples for each enabled channel, so the size of the values array needs to be (number of values) x (number of enabled channels). When one or more of the digital IOs are enabled as inputs, they count as one additional channel. The function informs the user if the voltages of any of the enabled channels have overflowed.

#### **Arguments**

handle Returned by [HRDLOpenUnit](#page-29-0).

- values Pointer to a long where the sample values are written. If more than one channel is active, the samples are interleaved. If digital channels are enabled then they are always the first value. See table below for the order in which data are returned.
- overflow Pointer to a short indicating any inputs that have exceeded their maximum voltage range. Channels with overvoltages are indicated by a high bit, with the LSB indicating channel 1 and the MSB channel 16.
- noOfValues The number of samples to collect for each active channel

**Returns**

A non-zero number if successful indicating the number of values returned, or

0 if the call failed or no values available

**Ordering of returned data (example)**

When two analog channels (e.g. 1 and 5) are enabled and a digital channel is set as an input, the data are returned in the following order.

Sample No: 0 1 2 3 4 5 6 7 8 9 10 11 12 13 14 . n-3 n-2 n-1 Channel: DI 1 5 DI 1 5 DI 1 5 DI 1 5 DI 1 5 . DI 1 5

where n represents the value returned by the function and DI the digital inputs.

The channels are always ordered from channel 1 up to the maximum channel number (ADC-24: channel 16, ADC-20: channel 8). If one or more digital channels are set as inputs then the first sample contains the digital channels.

#### **Digital inputs**

The digital channels are represented by a binary bit pattern with 0 representing off, and 1 representing on. Digital input 1 is in bit 0.

# <span id="page-29-0"></span>5.4.10 HRDLOpenUnit

```
short HRDLOpenUnit(
   void )
```
This function opens a data logger. The API driver can support up to four units.

**Arguments**

None

- None<br>Returns<br>-1 if the unit fails to open<br>0 if no unit is found
- 
- None<br>Returns<br>-1 if the unit fails to open<br>0 if no unit is found<br>>= 1 handle to the device op Returns<br>-1 if the unit fails to open<br>0 if no unit is found<br>>= 1 handle to the device opened

#### <span id="page-30-0"></span>5.4.11 HRDLOpenUnitAsync

short HRDLOpenUnitAsync( void )

Opens a data logger without blocking the calling thread.

**Arguments**

None

- None<br>Returns<br>0 if there is already an open operation in progress<br>1 if the open operation has been initiated None<br>Returns<br>0 if there is already an open operation in<br>1 if the open operation has been initiated
- 

# <span id="page-31-0"></span>5.4.12 HRDLOpenUnitProgress

```
short HRDLOpenUnitProgress(
   short * handle, 
   short * progress )
```
Checks the progress of an asynchronous open operation.

#### **Arguments**

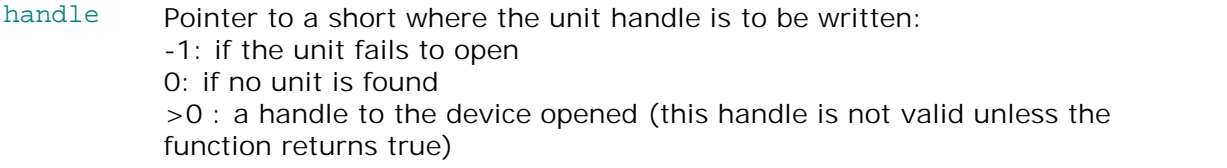

progress Pointer to a short to which the percentage progress is to be written. 100% implies that the open operation is complete

- 0 if open operation is still in progress<br>1 if the open operation is complete
- if the open operation is complete

# <span id="page-32-0"></span>5.4.13 HRDLReady

short HRDLReady( short handle )

This function indicates when the readings are ready to be retrieved from the driver.

#### **Arguments**

handle Handle returned by [HRDLOpenUnit](#page-29-0).

**Returns**

0 if not ready, or failed 1 if ready

#### <span id="page-33-0"></span>5.4.14 HRDLRun

short HRDLRun( short handle, long nValues, short method )

This function starts the device sampling and storing the samples in the driver's buffer. See [Streaming recording methods](#page-42-1) for help on using this function.

#### **Arguments**

handle Handle returned by [HRDLOpenUnit](#page-29-0).

nValues Number of samples to collect for each active channel.

method Sampling method. This should be one of the values listed below.

#### **Returns**

0 if failed, 1 if successful

**Sampling methods**

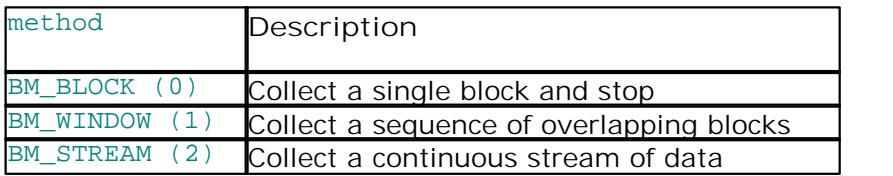

#### <span id="page-34-0"></span>5.4.15 HRDLSetAnalogInChannel

```
short HRDLSetAnalogInChannel(
   short handle, 
   short channel, 
   short enabled,
   short range, 
   short singleEnded )
```
This function enables or disables the selected analog channel. If you wish to enable an odd-numbered channel in differential mode, you must first make sure that its corresponding even-numbered channel is disabled. (For example, to set channel 1 to differential mode, first ensure that channel 2 is disabled.)

#### **Arguments**

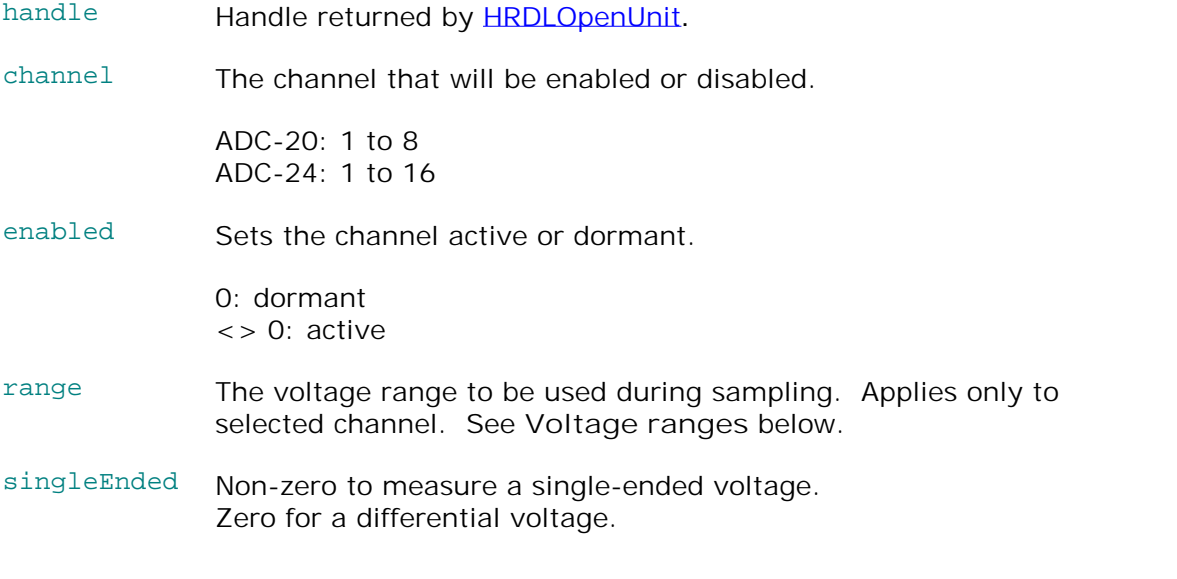

#### **Returns**

0 if failed

#### 1 if successful

If the function fails, call **[HRDLGetUnitInfo](#page-26-0)** with info = HRDL\_SETTINGS\_ERROR (8) to obtain the specific settings error.

#### **Voltage ranges**

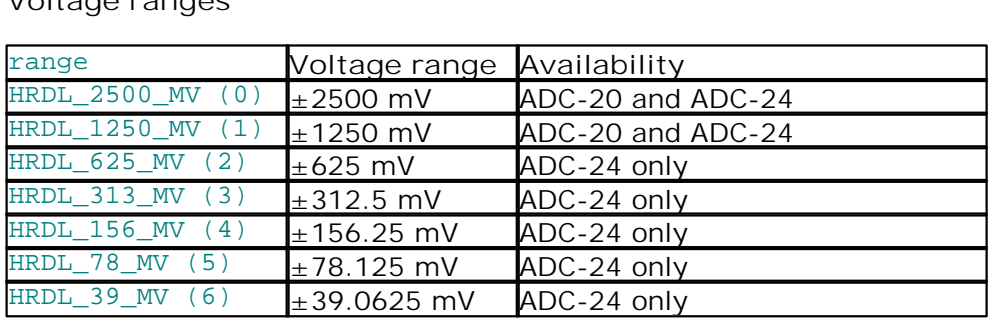

#### <span id="page-35-0"></span>5.4.16 HRDLSetDigitalIOChannel (ADC-24 only)

```
short HRDLSetDigitalIOChannel(
   short handle, 
   short directionOut, 
   short digitalOutPinState, 
   short enabledDigitalIn )
```
Sets up the digital input/output channels. If the direction is 'output' then the pin can be set high (on) or low (off). While the device is sampling, the direction cannot be changed but the value of an output can.

**Arguments**

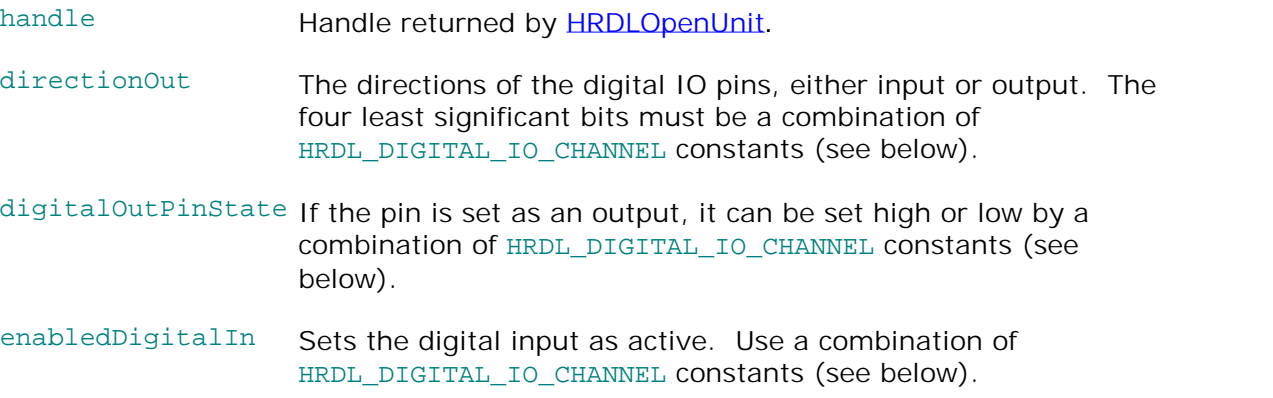

#### **Returns**

0 if failed, 1 if successful

If the function fails, call  $HRDLGetUnitInfo$  with info = HRDL SETTINGS ERROR (8) to obtain the specific setting error.

**Pin values for** directionOut**,** digitalOutPinState **and** enabledDigitalIn

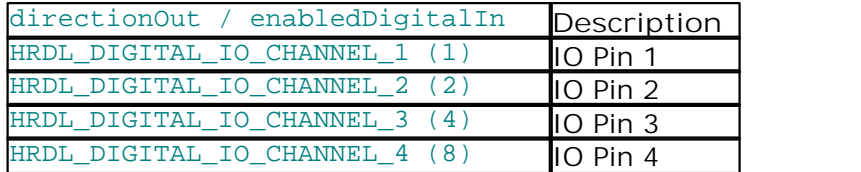

**Examples:** 

To set digital channels 1 and 2 to input and digital channels 3 and 4 to output: directionOut =

```
HRDL_DIGITAL_IO_CHANNEL_4 (8) + HRDL_DIGITAL_IO_CHANNEL_3 (4) = 12
```
- To set digital channel 4 high and digital channel 3 low: digitalOutPinState = HRDL DIGITAL IO CHANNEL  $4(8) = 8$
- **•** To set only digital channel 3 high: digitalOutPinState = HRDL\_DIGITAL\_IO\_CHANNEL\_3 (4) = 4 To turn both digital channels 3 and 4 on:

```
digitalOutPinState = 
HRDL DIGITAL IO CHANNEL 4(8) + HRDL DIGITAL IO CHANNEL 3 (4) = 12
```
**Example bit patterns for** directionOut **parameter:**

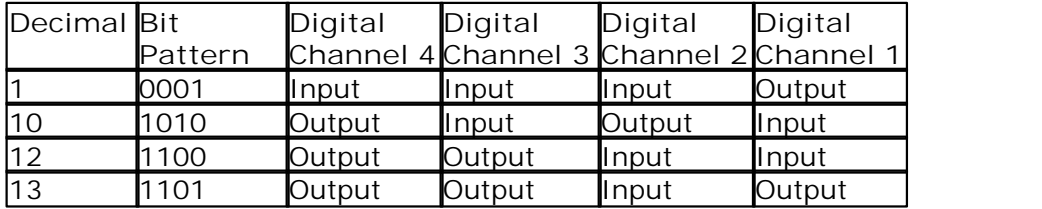

The above is a selection of the 16 different options available for the directionOut parameter. When a digital channel has been selected as an output, it can then be set on or off with the digitalOutputPinState parameter, again using binary bit patterns to represent the different digital channels.

The default setting for the digital channels is "output, off".

#### <span id="page-37-0"></span>5.4.17 HRDLSetInterval

```
short HRDLSetInterval(
   short handle, 
   long sampleInterval_ms, 
   short conversionTime )
```
This sets the sampling time interval. The number of channels active must be able to convert within the specified interval.

#### **Arguments**

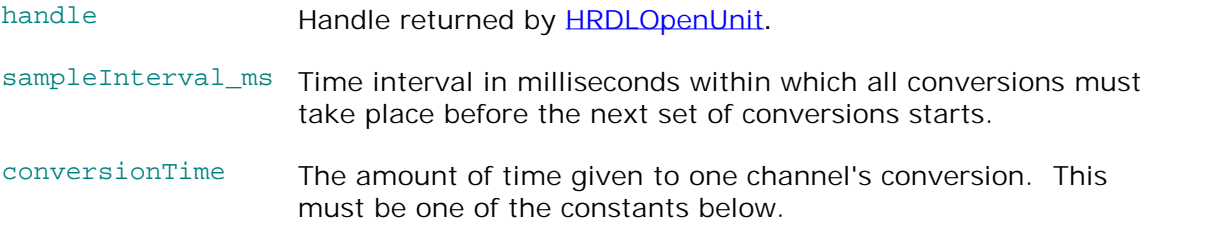

#### **Returns**

0 if failed 1 if successful

If the function fails, call **[HRDLGetUnitInfo](#page-26-0)** with info = HRDL\_SETTINGS\_ERRORS for the specific settings error.

**Conversion times**

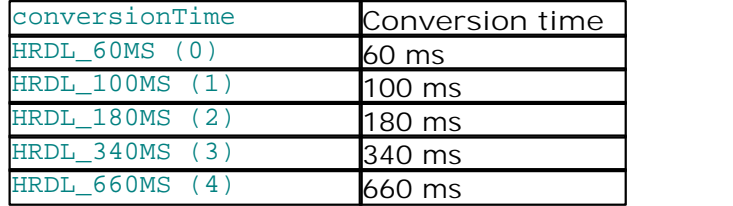

### <span id="page-38-0"></span>5.4.18 HRDLSetMains

short HRDLSetMains( short handle, short sixtyHertz )

This function configures the mains noise rejection setting. Rejection takes effect the next time sampling occurs.

#### **Arguments**

handle Handle returned by [HRDLOpenUnit](#page-29-0).

sixtyHertz Specifies whether 50 Hz or 60 Hz noise rejection is applied.

0: reject 50Hz <> 0: reject 60 Hz

#### **Returns**

0 if failed 1 if successful

# <span id="page-39-0"></span>5.4.19 HRDLStop

void HRDLStop ( short handle )

This function stops the device when streaming.

#### **Arguments**

handle Handle returned by [HRDLOpenUnit](#page-29-0).

#### <span id="page-40-0"></span>5.5 Programming languages

The software installed with your ADC-20 or ADC-24 includes examples for the following programming languages:

- $\bullet$  C and  $C_{++}$
- 
- 
- <u>[Delphi](#page-40-2)</u><br>● [Excel](#page-41-0)<br>● [LabVIEW](#page-41-1)
- **[Visual Basic](#page-41-2)**
- **[Agilent-VEE](#page-41-3)**

The example programs are installed in the Examples\ADC20 subdirectory of your PicoLog installation.

#### <span id="page-40-1"></span>5.5.1 C and C++

**C**

The C example program is a generic windows application (it does not use Borland AppExpert or Microsoft AppWizard). To compile the program, create a new project for an application containing the following files:

- HRDLGui.c (graphical user interface) or HRDL.c (console)
- PicoHRDL.lib (Microsoft C) or PicoHRDLbc.lib (for Borland C)

The following files must be in the same directory:

- HRDL.h  $\bullet$  PicoHRDL.dll resource.h (required by HRDLGui.c) **• HRDLGui.rc (required by HRDLGui.c)**
- **C++**

If HRDL.h is included in a  $C++$  program, the PREF0 macro expands to extern " $C$ ": this disables name-decoration (as Microsoft calls it), and enables  $C++$  routines to make calls to the driver routines using C headers.

#### <span id="page-40-2"></span>5.5.2 Delphi V3

You will need the following files from the SDK:

- $\bullet$  hrdl.dpr, a complete program that opens the driver and reads values from channel 1
- hrdlfm.pas, required for streaming or single-value data collection
- hrdlfm.dfm

The file hrdl.inc contains a set of procedure prototypes that you can include in your own programs.

#### <span id="page-41-0"></span>5.5.3 Excel

The easiest way to get data into Excel is to use PicoLog for Windows. If, however, you need to do something that is not possible using PicoLog, you can use an Excel macro to read in a set of data values. The Excel Macro language is similar to Visual Basic.

**Excel 2002**

The example HRDL.XLS reads in 100 times and values from channels 1 and 3, at 121 ms for both channels, and assigns them to cells B4..C103. The times are stored in cells A4..103.

#### <span id="page-41-1"></span>5.5.4 LabVIEW

The routines described here were tested on Windows XP using LabVIEW 8.0. We can provide older versions from 6.1 and 7.1 upon request.

While it is possible to access all of the driver routines described earlier, it is easier to use the special LabVIEW access routine. The HRDL, vi library in the installation directory shows how to access this routine.

To use this routine, copy PicoHRDL.dll to your working directory.

You can use one of the sub-VIs supplied for each of the channels that you wish to measure. The VI accepts the handle and the channel (1 to 8 for ADC-20, 1 to 16 for ADC-24; only odd-numbered channels in single-ended mode) and returns the voltage in millivolts.

#### <span id="page-41-2"></span>5.5.5 Visual Basic

**Version 6**

The installation directory contains the following files:

- $\bullet$  HRDL. VBP
- HRDL.BAS
- HRDL.FRM

#### <span id="page-41-3"></span>5.5.6 Agilent VEE

The example routine HRDL.vee is included in the SDK. It was tested using Agilent VEE version 7.5 on Windows XP.

The example shows how to collect readings continuously from the data logger.

VEE also requires a header file, HRDL.VH. This file is installed with your Pico software.

#### <span id="page-42-0"></span>5.6 Sequence of calls and data flow

The C sample program, HRDL.c, demonstrates the use of all the functions of the API driver, and includes examples showing each mode of operation.

#### <span id="page-42-1"></span>5.6.1 Streaming recording methods

#### 5.6.1.1 Collecting a block of data

This method collects a single block of data and then stops.

- Open the data logger with one of the HRDLOpenUnit calls
- Set mains noise rejection with **[HRDLSetMains](#page-38-0)**
- **Set the analog or/and digital channels**
- Set the sample interval with **[HRDLSetInterval](#page-37-0)**
- **Start the unit collecting samples by calling [HRDLRun](#page-33-0) with method = BM\_BLOCK O** Loop
- 
- **Repeat Loop until ready ([HRDLReady](#page-32-0))**
- **Collect data with [HRDLGetValues](#page-28-0)**
- Repeat from "Start the unit"

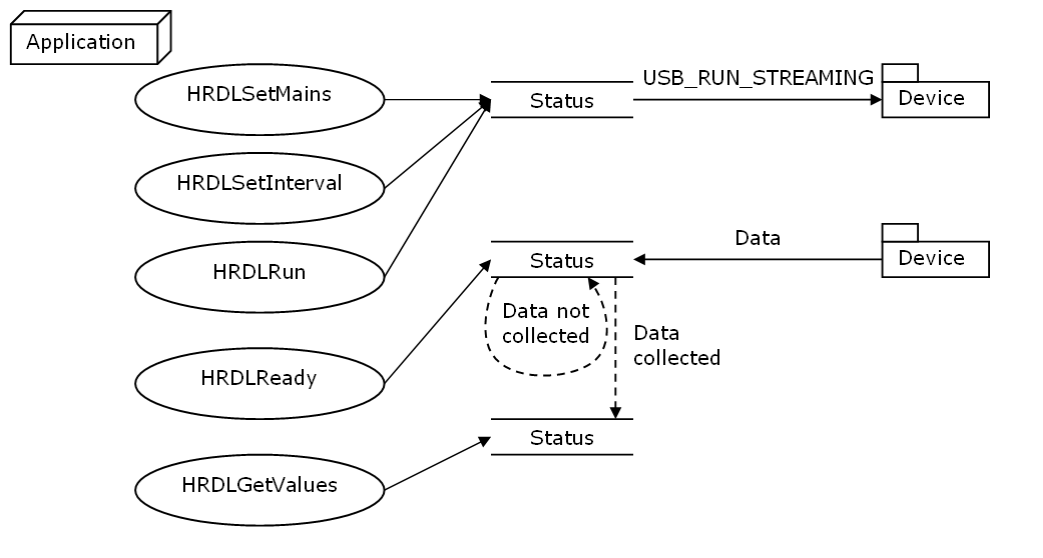

5.6.1.2 Collecting windowed or streaming data

This method causes the device to start sampling. Samples are stored in the driver's buffer. In windowed mode, the buffer will always contain the requested number of samples, but generally only a subset of these are new data. In streaming mode, new data are returned continuously.

- Open the data logger with one of the HRDLOpenUnit calls
- Set mains noise rejection with **[HRDLSetMains](#page-38-0)**
- Set the analog or/and digital channels
- Set the sample interval with **[HRDLSetInterval](#page-37-0)**
- $\bullet$  Start the unit collecting samples by calling [HRDLRun](#page-33-0) with method = BM WINDOW or BM\_STREAM
- **O** Loop
- **Repeat Loop until ready ([HRDLReady](#page-32-0))**
- Collect data whenever you want with **[HRDLGetValues](#page-28-0)**

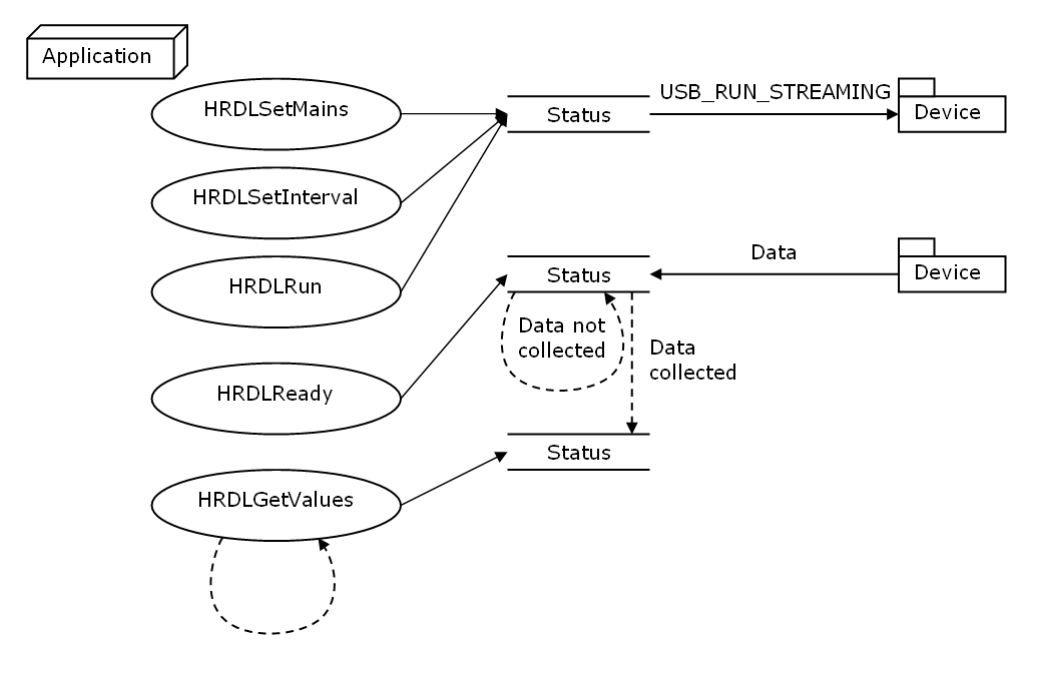

- <span id="page-44-0"></span>5.6.2 Single-value recording methods
- <span id="page-44-1"></span>5.6.2.1 Collecting a single reading, blocking

This method collects a single reading and blocks the calling thread.

- Open the data logger with one of the HRDLOpenUnit calls
- Set mains noise rejection with **[HRDLSetMains](#page-38-0)**
- Get a single reading (one channel only at a time) with **HRDLGetSingleValue**

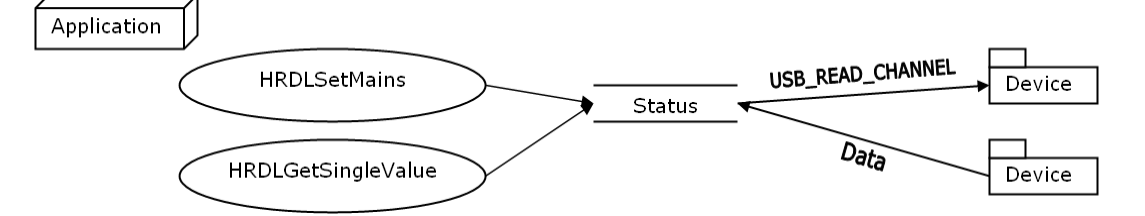

#### <span id="page-44-2"></span>5.6.2.2 Collecting a single reading, non-blocking

This method collects a single reading without blocking the calling thread.

- Open the data logger with one of the HRDLOpenUnit calls
- **•** Set mains noise rejection with **[HRDLSetMains](#page-38-0)**
- Start the conversion for a single reading with **HRDLCollectSingleValueAsync**
- Wait until the reading is ready ([HRDLReady](#page-32-0))
- Get the reading from the driver with **HRDLGetSingleValueAsync**

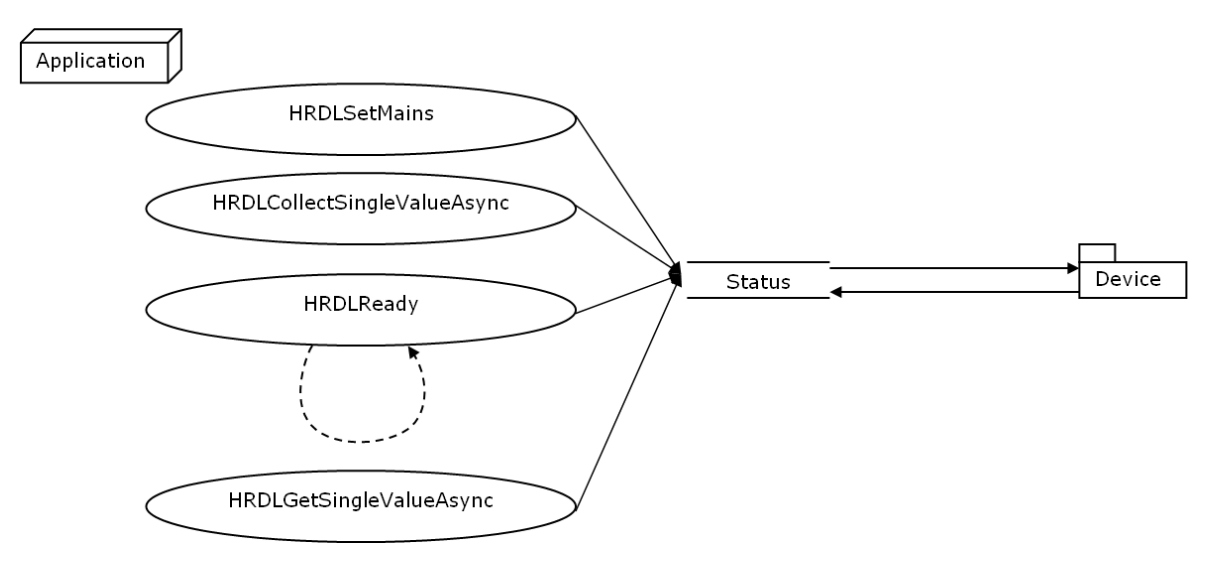

# <span id="page-45-0"></span>6 Glossary

**Asynchronous.** In asynchronous data collection, your application requests data from the driver, and the driver immediately returns without blocking the application. The application must then poll a status function until the data is ready.

**Common-mode rejection ratio.** The ratio by which the data logger attenuates a **common-mode voltage** (see below). It is defined as:

 $CMRR(dB) = 20 log10 (Vin/Vmeas),$ 

where CMRR(dB) is the common-mode rejection ratio in decibels, Vin is the commonmode voltage present at the input, and Vmeas is the common-mode voltage visible in the measured data.

**Common mode voltage.** A differential signal fed into the data logger consists of a positive input (Vp) and a negative input (Vn), and the logger measures the difference  $(Vdiff = Vp - Vn)$  between the two inputs. This means that any offset in ground potential between the signal source and the data logger adds a constant voltage, called the common mode voltage (Vcm), to both inputs equally, so ideally it does not affect Vdiff. In practice, however, the data logger cannot make an accurate measurement if Vcm is too large, and even small values of Vcm may affect the reading slightly.

**Data logger.** A measuring instrument that monitors one or more analog signals, samples them at pre-programmed intervals, then accurately converts the samples to digital data and stores them in memory. The ADC-20 and ADC-24 use your PC for storage and display.

**DLL.** Dynamic Link Library. A DLL is a file containing a collection of Windows functions designed to perform a specific class of operations.

**Driver.** A driver is a computer program that acts as an interface, generally between a hardware component and a computer system, the hardware in this case being the data logger.

**EMC.** Electromagnetic compatibility. The ability of a device to operate in proximity with other devices without causing or suffering undue interference from electromagnetic fields or conducted electrical noise.

**Gain error.** Gain error is the worst deviation of a measurement from the true value, measured over the whole input range and expressed as a percentage.

**Galvanic isolation.** A barrier between two parts of an electrical circuit that prevents noise and voltage offsets in one part from affecting the other part.

**Input impedance.** This is the impedance of the input channel of the data logger. Impedance is the ratio of the voltage across the input to the current flowing through it, and at low frequencies can be considered as a pure resistance. The larger the impedance, the more accurate the measurement.

**Input voltage range.** The **input voltage range** is the range of voltages that an analog channel can convert without an overload error. The maximum input voltage range of the ADC-20 and ADC-24 is therefore -2.5 V to +2.5V. Furthermore, you should not inject voltages outside the range  $-5$  V to  $+5$  V, as this can cause measurement errors on **all channels**. You will not damage the unit unless you exceed the **overvoltage protection** voltage range.

**LSB.** Least significant bit. In a binary word, the least significant bit has the value 1.

**MSB.** Most significant bit. In an n-bit binary word, the most significant bit has the value  $2^{\wedge}(n-1)$ .

**Noise-free resolution.** Any measurement is subject to noise. In a digital measuring instrument, a result with a resolution of  $n$  bits may include  $m$  bits of noise. The noise-<br>free resolution is then  $n-m$  bits MSB. Most significant bit. In an *n*-bi<br>value 2^(*n*-1).<br>Noise-free resolution. Any measure<br>instrument, a result with a resolution<br>free resolution is then *n*-*m* bits.

**Noise rejection.** The ability of the data logger to attenuate noise in a given frequency range. The ADC-20/ADC-24 can be programmed to reject noise at either 50 hertz or 60 hertz. The noise rejection ratio is defined as:

 $NRR(dB) = 20 log10 (Vin/Vmeas)$ 

where NRR(dB) is the noise rejection ratio in decibels, Vin is the noise voltage at the input, and Vmeas is the noise voltage that appears in the measurement.

**Overload protection.** Overload protection is characterised by the maximum voltage that can be applied across the inputs of the data logger without causing damage to it. The ADC-20 and ADC-24 are protected to +/- 30 V.

**Resolution.** A value, in bits, indicating the number of unique digital values that the converter can produce. If the resolution is n bits, then the number of unique values is 2 to the power n.

**RH.** Relative Humidity. RH is the ratio of the amount of water vapor in the air to the maximum amount of water vapour that the air could hold at the current temperature.

**USB.** Universal Serial Bus. USB is a standard port that enables you to connect external devices to PCs. A typical USB 1.1 port supports a data transfer rate of 12 megabits per second, making it much faster than an RS-232 COM port.

# Index

# A

Access 3 ADC-20 1, 10 ADC-24 1, 10 Agilent VEE 39 Analog connector 12

# B<sub>a</sub>

Block recording 40

# C

C 38  $C++ 38$ Calibration 10 CE notice 3 Channels 12 Common-mode rejection ratio 10 Common-mode voltage 10 Company address 4 Connection 5 Contact details 4 Conversion time 10, 12 Copyright 3

# D<sub>ab</sub>

Data flow 40 Declaration of Conformity 3 Delphi 38 Digital I/O 10, 12 Dimensions 10 DLL 14 Driver 14 installing 5

# E

Earthing 2 Email address 4 EMC/EMI 3 Emissions 3 Environmental conditions 10 Error codes 24 Excel 39

# F<sub>rank</sub>

Fax number 4 FCC notice 3 Fitness for purpose 3 Functions 15

# G

Gain error 10 Grounding 2

# H

HRDLCloseUnit 16 HRDLCollectSingleValueAsync 17 HRDLGetMinMaxAdcCounts 18 HRDLGetNumberOfEnabledChannels 19 HRDLGetSingleValue 20 HRDLGetSingleValueAsync 21 HRDLGetTimesAndValues 23 HRDLGetUnitInfo 24 HRDLGetValues 26 HRDLOpenUnit 27 HRDLOpenUnitAsync 28 HRDLOpenUnitProgress 29 HRDLReady 30 HRDLRun 31 HRDLSetAnalogInChannel 32 HRDLSetDigitalIOChannel 33 HRDLSetInterval 35 HRDLSetMains 36 HRDLStop 37 Humidity range 10

### I

Immunity 3 Input channels 10 Input connector 10 Input impedance 10 Input isolation 10 Input voltage ranges 2, 10 Installing software 5 Interference 3 Isolation 10

# L

LabVIEW 39 LED 13 Legal information 3 Liability 3 Low Voltage Directive 3

# M

Mains voltages 2 Manual 14 Maximum input range 2 Mission-critical applications 3

# N

Noise rejection 10 Noise-free resolution 12

# O

Offset error 10 Overview 1 Overvoltage protection 2, 10

# P<sub>p</sub>

PC connection 10 Phone number 4 PicoLog 1, 7, 10 installing 5 Power outputs 10 Power supply 10 Programming languages 38 Agilent VEE 39 C 38  $C_{++}$  38 Delphi 38 Excel macros 39 LabVIEW 39 Visual Basic 39

# R<sub>a</sub>

Recording methods 14, 42 block 40 single-value blocking 42 single-value non-blocking 42 streaming 40, 41 windowed 41 Reference output 10 Repairs 2 Resolution 10 noise-free 10

# S

Safety warning 2

Scaling 14 Sequence of calls 40 Settings error codes 24 Single-value blocking recording 42 Single-value non-blocking recording 42 Software installing 5 Specifications 10 Streaming 40 Streaming recording 41 Support 4

# T<sub>a</sub>

Telephone number 4 Temperature range 10 Terminal board 12 Trademarks 4

# U

Upgrades 4 Usage 3

# V

Viruses 3 Visual Basic 39 Voltage ranges 32

# W

Web site 4 Weight 10 Windowed recording 41 Windows 1

# Pico Technology

James House Colmworth Business Park ST. NEOTS Cambridgeshire PE19 8YP UK Tel: +44 (0) 1480 396 395 Fax: +44 (0) 1480 396 296 www.picotech.com

Copyright © 2005-2010 Pico Technology Ltd. All rights reserved. adc20.en-3 5.1.10